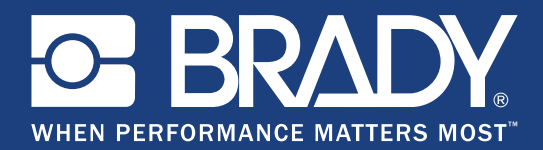

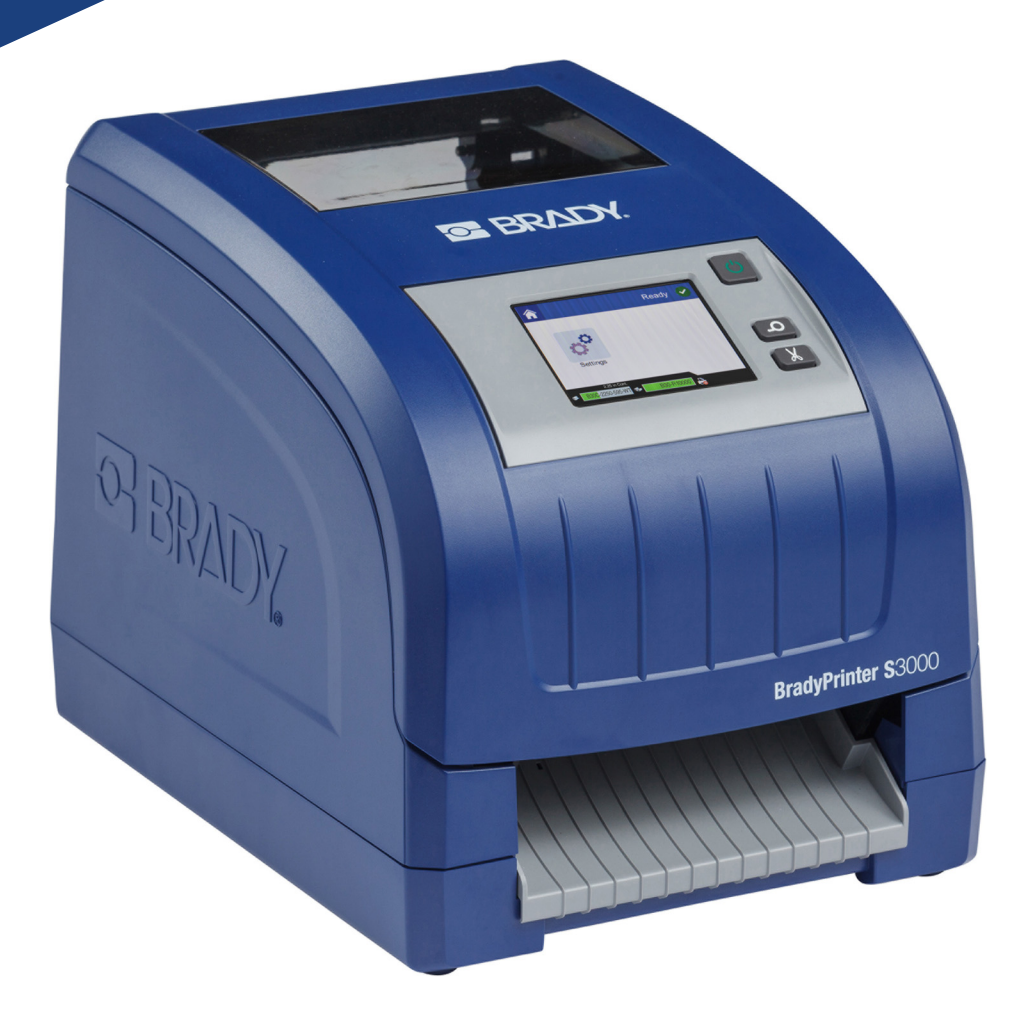

# **BradyPrinter S3000**

Käyttöopas

# **Tekijänoikeudet ja tavaramerkit**

### **Vastuuvapauslauseke**

Tämä käyttöohje on **Brady** Worldwide, Inc:in omaisuutta (tästä lähtien viitattuna "**Brady**"), ja sitä voidaan muuttaa ajoittain ilman etukäteisilmoitusta. **Brady** kiistää kaikki sopimukset tällaisten mahdollisten muutosten tarjoamisesta käyttäjille.

Kaikki oikeudet pidätetään. Mitään tämän asiakirjan osaa ei saa kopioida tai jäljentää millään tavoin ilman etukäteen saatua **Bradyn** kirjallista suostumusta.

Vaikka tämä asiakirja on valmisteltu erittäin huolellisesti, **Brady** ei vastaa millekään osapuolelle aiheutuvista menetyksistä tai vahingoista, jotka johtuvat tässä asiakirjassa mahdollisesti olevista virheistä, puutteista tai väittämistä, jotka aiheutuvat huolimattomuudesta, sattumasta tai jostakin muusta syystä. **Brady** ei myöskään vastaa tässä kuvattujen tuotteiden tai järjestelmien käytöstä aiheutuneista vahingoista tai tämän asiakirjan käytöstä aiheutuneista satunnaisista tai välillisistä vahingoista. **Brady** kiistää kaikki takuut sopivuudesta kaupankäynnin kohteeksi ja sopivuudesta tiettyyn tarkoitukseen.

**Brady** pidättää oikeuden tehdä mihin tahansa tässä kuvattuun tuotteeseen tai järjestelmään luotettavuutta, toimintaa tai ulkoasua parantavia muutoksia ilman erillistä ilmoitusta.

### **Tavaramerkit**

Kaikki tässä oppaassa mainitut tuotemerkit ja tuotenimet ovat yritystensä tai organisaatioidensa tavaramerkkejä (™) tai rekisteröityjä tavaramerkkejä (<sup>®</sup>).

© 2018 **Brady Corporation**. Kaikki oikeudet pidätetään.

# **Brady takuu**

Tuotteemme myydään sillä perusteella, että ostaja testaa ne todellisessa käyttötilanteessa ja toteaa niiden sopivuuden aiottuun käyttöön. BRADY takaa ostajalle, että tuotteissa ei ole materiaali- tai valmistusvikoja. Tämä takuu rajoittuu tuotteen vaihtamiseen uuteen, kun BRADYlle on osoitettu, että tuote on ollut viallinen BRADYn myydessä sen. Takuu ei ulotu henkilöihin, jotka saavat laitteen sen alkuperäiseltä ostajalta.

TÄMÄ TAKUU KORVAA KAIKKI MUUT SUORASTI TAI EPÄSUORASTI ILMAISTUT TAKUUT MUKAAN LUKIEN ILMAN RAJOITUSTA KAIKKI EPÄSUORAT TAKUUT SOPIVUUDESTA KAUPANKÄYNNIN KOHTEEKSI TAI SOPIVUUDESTA TIETTYYN TARKOITUKSEEN. TAKUU KORVAA MYÖS KAIKKI MUUT BRADYN VELVOLLISUUDET TAI VASTUUT. BRADY EI MISSÄÄN TAPAUKSESSA VASTAA MISTÄÄN MENETYKSISTÄ, VAHINGOISTA, KULUISTA TAI VÄLILLISISTÄ VAHINGOISTA JOHTUEN BRADYN TUOTTEEN KÄYTÖSTÄ TAI KYVYTTÖMYYDESTÄ KÄYTTÄÄ NIITÄ.

## **Turvallisuus ja ympäristö**

Lue ja ymmärrä tämä opas, ennen kuin käytät BradyPrinter S3000 -tulostinta ensimmäistä kertaa. Tässä oppaassa kuvataan kaikki tulostimen päätoiminnot.

### **Varotoimet**

Huomaa seuraavat varotoimet ennen BradyPrinter S3000 -tulostimen käyttöä:

- Lue kaikki käyttöohjeet varovasti ennen kuin käytät tulostinta ja ennen kuin teet mitään prosessia.
- Älä aseta laitetta epätaisaiselle alustalle tai korokkeelle.
- Älä laita mitään esineitä laitteen päälle.
- Pidä yläosa vapaana esteistä.
- Käytä tulostinta aina hyvin ilmastoidussa tilassa. Älä tuki laitteen aukkoja, jotka ovat tarkoitettu ilmankiertoon.
- Käytä vain tarrassa ilmaistua virtalähdettä.
- Käytä vain tuotteen mukana tullutta virtajohtoa.
- Älä laita mitään esineitä virtajohdon päälle.

# **Tekninen tuki ja rekisteröinti**

### **Yhteystiedot**

Jos tarvitset huoltoa tai teknistä tukea, paikanna alueesi Bradyn teknisen tuen toimisto siirtymällä seuraavaan osoitteeseen:

- **Yhdysvallat:** www.bradyid.com
- **Eurooppa:** www.bradyeurope.com
- **Tyynenmeren Aasia:** www.brady.co.uk/landing-pages/global-landing-page
- **Australia:** www.bradyid.com.au
- **Kanada:** www.bradycanada.ca
- **Latinalainen Amerikka:** www.bradylatinamerica.com

### **Rekisteröintitiedot**

Voit rekisteröidä tulostimesi osoitteessa

- www.bradycorp.com/register
- **Australia:** www.bradyid.com.au/register
- **Kiina:** www.brady.com.cn/membercenter/register\_product.aspx

### **Korjaus ja palautus**

Jos sinun on jostain syystä palautettava BradyPrinter S3000 -tulostin korjattavaksi, pyydä Bradyn teknisestä tuesta tietoja korjauksesta ja vaihdosta.

## **Asiakirjakäytännöt**

Kun käytät tätä asiakirjaa, on tärketää että ymmärrät käyttöohjeessa käytetyt käytännöt.

- Kaikki käyttäjän toiminnot on merkitty **lihavoidulla** tekstillä.
- Viittaukset valikkoihin, valintaikkunoihin, painikkeisiin ja näyttöihin on merkitty *kursiivilla* tekstillä.

# Sisällysluettelo

### 1 · Johdanto

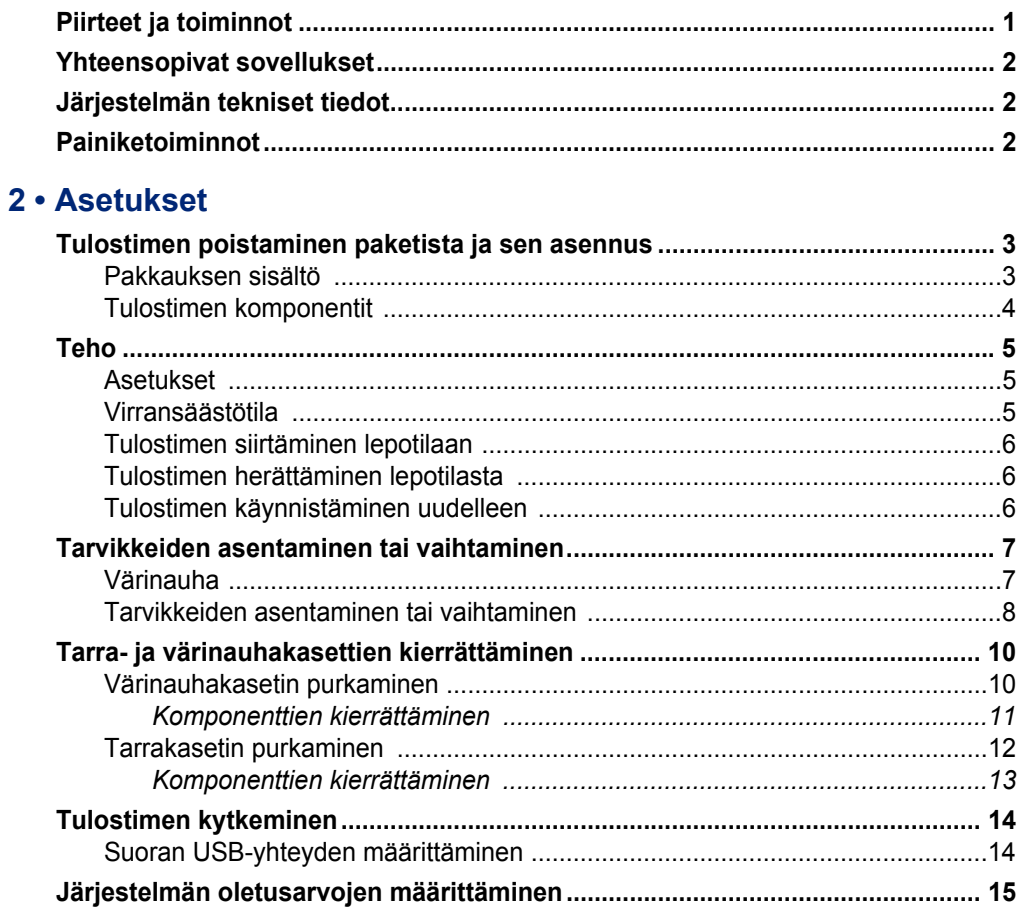

### 3 · Tarrojen tulostus

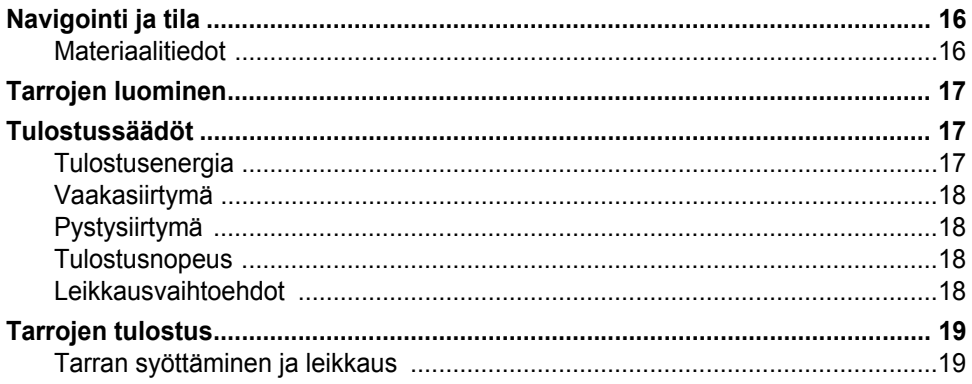

### 4 · Järjestelmätyökalujen käyttäminen

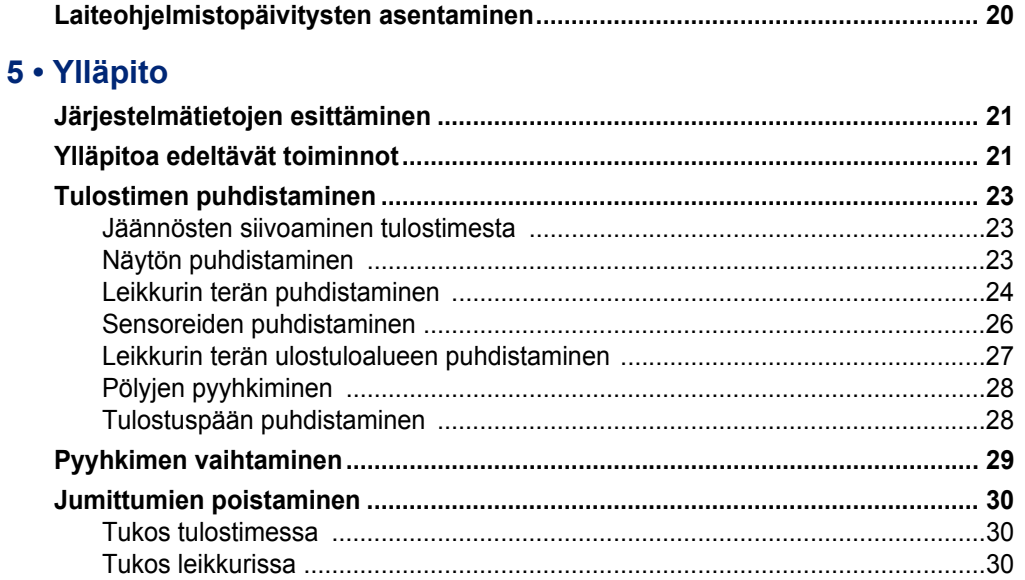

### 6 · Vianmääritys

### A · Säädöstenmukaisuus

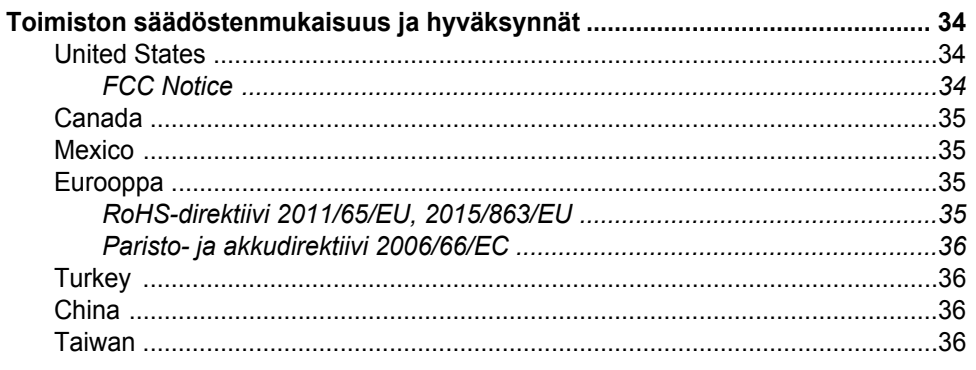

#### **B** • Lisensointi

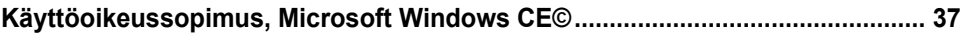

# <span id="page-6-0"></span>**1 Johdanto**

Kiitos, että hankit tuotteen BradyPrinter S3000, jolla voit luoda ja tulostaa ammattimaisilta näyttäviä teollisuustarroja ja -kylttejä. Toimi seuraavasti:

- Laittaa sisään nauhakasetti. Voit valita laajasta valikoimasta yksivärisiä nauhoja.
- Laita tarrakasetti sisään. Leveyden voi valita väliltä 12,7–101,6 mm (0,5–4 tuumaa), ja saatavilla on monia värejä, tyylejä ja materiaaleja.
- Voit lähettää tarrat tulostettavaksi tarraohjelmistosta.

Brady Corporationin tarrat ja värinauhat on ohjelmoitu niin, että ne voivat viestiä tulostimen ja ohjelmiston kanssa. Näin saat järjestelmästä täyden hyödyn.

### <span id="page-6-1"></span>**Piirteet ja toiminnot**

Seuraavassa vain muutamia piirteistä, jotka tekevät tästä laitteesta helppokäyttöisen ja valmiin vastaamaan tarrantekovaatimuksiisi:

- Pieni ja kevyt (noin 5,2 kg [11,5 lbs]) yksikkö, valmis työpöydällesi.
- Värikosketusnäyttö LCD-näyttösyöttö
- Yksivärinen tulostustyö 300 DPI jopa 101,6 mm (4 in) leveyteen ja jopa 1,5 m (60 in) pituuteen.
- Laaja valikoima nauhojen värejä.
- Helposti ladattavat tarrat ja nauhat.
- Jatkuva ja stanssattu tarramateriaali erilaisista korkealaatuisista materiaaleista.
- Tietokoneelta tulostaminen
- Automaattinen leikkuri.

# <span id="page-7-3"></span><span id="page-7-0"></span>**Yhteensopivat sovellukset**

BradyPrinter S3000 on yhteensopiva Brady<sup>®</sup> Workstation -pöytätietokoneohjelmiston kanssa.

Kun tulostinta käytetään Brady Workstation -ohjelmiston kanssa, se tunnistaa automaattisesti kaikki yhteensopivat materiaalit aina 101,6 mm:n (4 in) leveyteen asti. Käyttääksesi tulostinta muiden ohjelmien kanssa, katso ohjelmiston materiaalia.

**Huomautus:** Vain BradyPrinter S3000-tarvikkeet toimivat tämän tulostimen kanssa.

## <span id="page-7-1"></span>**Järjestelmän tekniset tiedot**

- **Paino**: 5,2 kg (11,5 lbs)
- **Mitat** (pakattuna): 22,9 cm x 30,5 cm x 24,1 cm (9 tuumaa x 12,0 tuumaa x 9,5 tuumaa
- **Käyttölämpötila**: 10 40°C (50 104°F)
- **Suhteellinen kosteus**: 10 %–80 % (ei-tiivistyvä)
- **Säilytys**: -20 50°C (-4 122°F) suhteellisessa kosteudessa 15 -90% (ei tiivistyvä)
- **Jännite**: 100-240 VAC 50/60 Hz, 2 A
- **Tulostustarkkuus**: 11,8 pistettä/mm, 300 dpi
- **Tulostettavan tarran koko**: 12,7–101,6 mm (0,5–4 in.)
- **Tarrojen maksimipituus** (jatkuva): 1,5 m (60 in)

### <span id="page-7-2"></span>**Painiketoiminnot**

Tulostimen edessä on kolme fyysistä painiketta. Niiden toiminta kuvataan alla.

ረካ • Virtapainikkeella tulostin kytketään päälle ja pois, ja sitä käytetään myös lepotilassa (katso [sivu 6\)](#page-11-3).

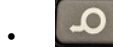

• Syöttöpainike syöttää tarroja. Lisätietoja on kohdassa [sivu 19](#page-24-2).

Leikkauspainikkeella voi leikata tarran manuaalisesti.

# <span id="page-8-0"></span>**2 Asetukset**

## <span id="page-8-1"></span>**Tulostimen poistaminen paketista ja sen asennus**

Poista tulostin pakkauksesta varovasti ja tarkasta sen pinnat (sisäiset ja ulkoiset) sekä tarrat mahdollisten lähetysvaurioiden varalta.

**Huomautus:** Varmista, että poistat kaikki kuljetussuojukset tulostinpään ympäriltä ja kotelon kannen sisäpuolelta.

### <span id="page-8-2"></span>**Pakkauksen sisältö**

- BradyPrinter S3000
- Tuotteen CD sisältäen sähköisen Quick Start -oppaan, sähköisen käyttöoppaan ja nettilinkkejä
- virtajohto
- Tyypin B USB-kaapeli
- Tulostettu "Quick Start Guide"
- puhdistussetti

**Huomautus:** Säilytä alkuperäinen pakkaus, laatikkoa myöten, mikäli tulostin täytyy lähettää takaisin.

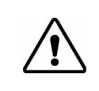

**HUOMIO!** Jos lähetät tulostimen, kysy kuriirilta osavaltion, valtion, kunnan ja kansainvälisistä lähetyssäädöksistä koskien tulostimen sisältämää litiumioniparistoa.

### **Tulostimen komponentit**

<span id="page-9-0"></span>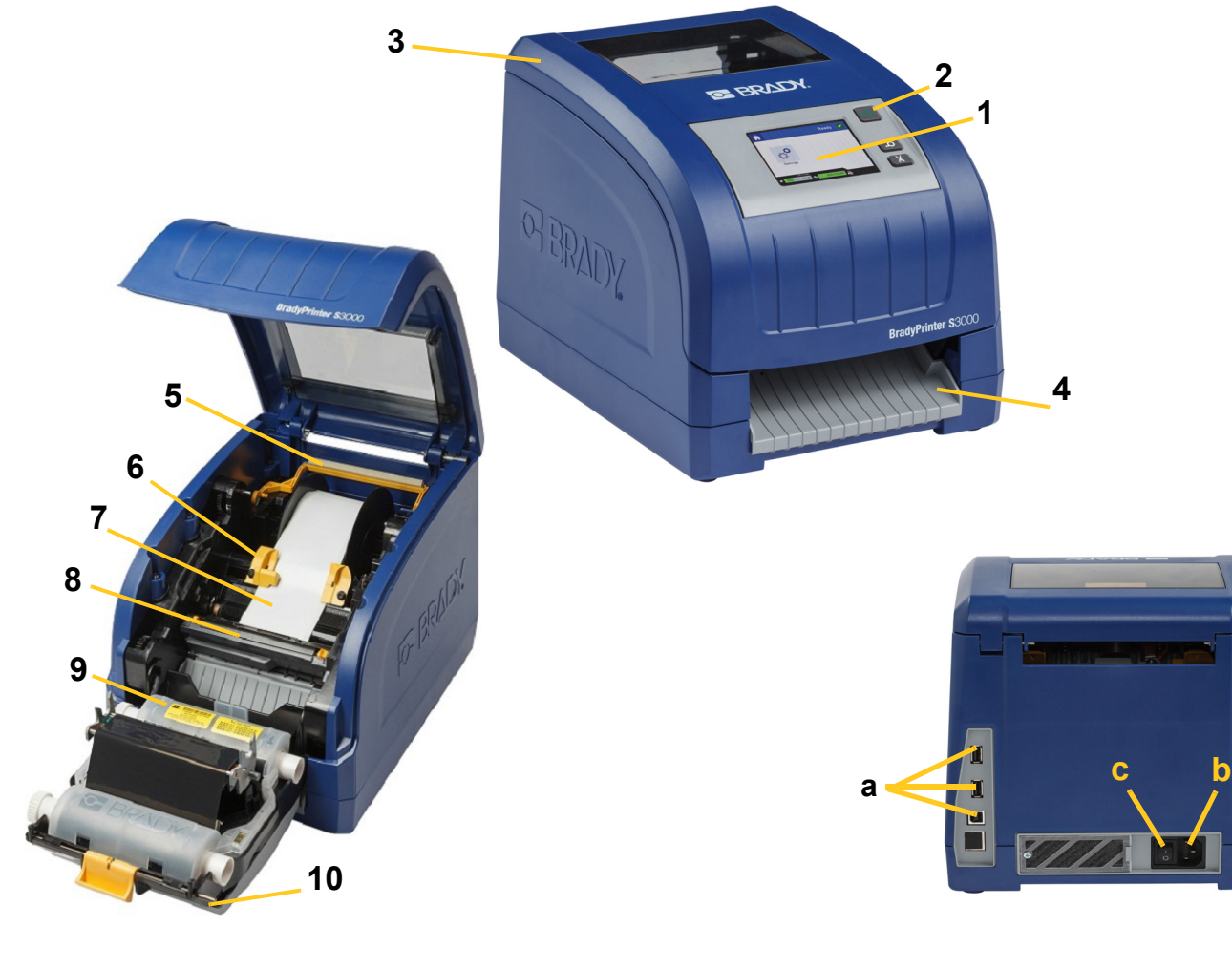

- **1 Kosketusnäyttö 2 Virtapainike**
- 
- 
- **7 Tarrarulla 8 Leikkuri**
- 
- **11 (a) USB-portit,** 
	- **(b) Virtajohdon liitäntä ja**
	- **(c) Virtakytkin**
- 
- **3 Kotelo 4 Tarran poistoteline**
- **5 Pyyhin 6 Ohjaimet**
	-
- **9 Nauhakasetti 10 Tulostuspääluukku**
- **Huomautus:** Tulostin on varustettu yleisellä virtalähteellä ja sitä voidaan käyttää virtalähteissä 100-240 V~, 50-60 Hz. Tulostin tunnistaa virtatyypin ja säätää automaattisesti virtalähteen.

**11**

## <span id="page-10-1"></span><span id="page-10-0"></span>**Teho**

### **Asetukset**

- 1. Kytke virtajohto tulostimeen kuvattuun kohtaan.
- 2. Kytke johdon toinen pää AC-seinäpistorasiaan.
- 3. Kytke virtakytkin päälle. Tulostin käynnistyy ja avaa aloitussivu. Asennettujen tarvikkeiden koko ja väri sekä muut tilatiedot näytetään.

**Huomautus:** Jos värinauhaa tai tarroja ei ole asetettu, järjestelmä olettaa sen olevan mustan värinauhan ja 101,6 mm [4 tuumaa] leveän jatkuvan valkoisen tarranauhan.

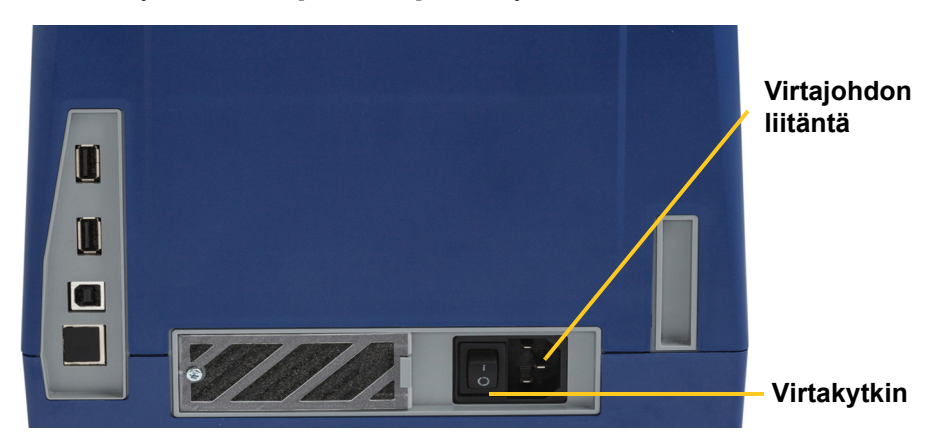

### <span id="page-10-2"></span>**Virransäästötila**

Kun tulostin kytketään, voit jättää sen valmiustilaan koko ajaksi, jotta ohjelmisto löytää tulostimen. Voit myös säästää virtaa, jolloin tulostin sammuu automaattisesti, kun sitä ei käytetä tiettyyn aikaan.

- 1. Varmista, että tulostimen virta on päällä.
- 2. Napauta Asetukset
- 3. Paina **Järjestelmäkokoonpano** > **Virransäästötila**.
- 4. Valitse **Vaihtovirta**.
- 5. Vedä ajanmerkintäpistettä vasemmalle (vähemmän) tai oikealle (enemmän) vastaamaan sitä, kauanko tulostimen on oltava käyttämättä, ennen kuin se sammuu automaattisesti. Voit myös painaa miinuspainiketta (-) vähentääksesi tai pluspainiketta (+) lisätäksesi aikaa.
- 6. Voit palata aloitusnäyttöön napauttamalla .

### <span id="page-11-3"></span><span id="page-11-0"></span>**Tulostimen siirtäminen lepotilaan**

Kun järjestelmä on lepotilassa, näyttö sammuu ja järjestelmä siirtyy energiansäästötilaan, mutta sitä ei tarvitse käynnistää täysin kylmiltään. Tässä tilassa voit joko koskettaa näyttöä tai painaa virtakytkintä palauttaaksesi järjestelmän samaan tilaan kuin missä se oli ennen virransäästötilaan siirtymistä. Kun tulostin on lepotilassa, virtapainike palaa vihreänä.

**Huomautus:** Voit sammuttaa tulostimen täysin pitämällä virtapainiketta painettuna yli kaksi sekuntia.

- 1. Kun tulostin on päällä, paina  $\bigcup$  noin kaksi sekuntia.
- 2. Jos aktiivisessa tiedostossa on tallentamattomia muutoksia, sinua kehotetaan tallentamaan sen hetkinen tarratiedosto.

### <span id="page-11-1"></span>**Tulostimen herättäminen lepotilasta**

Jos et kosketa näyttöä tai näppäimistöä tietyn ajan kuluessa, järjestelmä sammuttaa näytön ja siirtyy virransäästötilaan. Kun tulostin on lepotilassa, virtapainike palaa vihreänä. Nykyinen tarra ja asetukset säilyvät.

- 1. Paina  $\mathbf{\dot{U}}$  tai kosketa näyttöä.
- 2. Jatka tarratoimintojasi.

### <span id="page-11-2"></span>**Tulostimen käynnistäminen uudelleen**

Käynnistä tulostin uudelleen seuraavasti.

- 1. Paina ja pidä alhaalla  $\bigcup$  ainakin 5 sekuntia. Järjestelmä suorittaa aloitusprosessin ja käynnistää tulostimen.
- 2. Kun näytössä on *Aloitussivu*, voit jatkaa tarrojen tekemistä.

# <span id="page-12-0"></span>**Tarvikkeiden asentaminen tai vaihtaminen**

Tarra- ja värinauhakaseteissa on älysiru tietojen määrittelyyn ja jäljittämiseen. Järjestelmä tunnistaa automaattisesti asennetut tarrat ja värinauhan.

**Huomautus:** Tulostin voi olla joko päällä tai sammuksissa, kun materiaalia vaihdetaan.

### <span id="page-12-1"></span>**Värinauha**

1. Avaa kotelon kansi, jotta voit poistaa värinauhan.

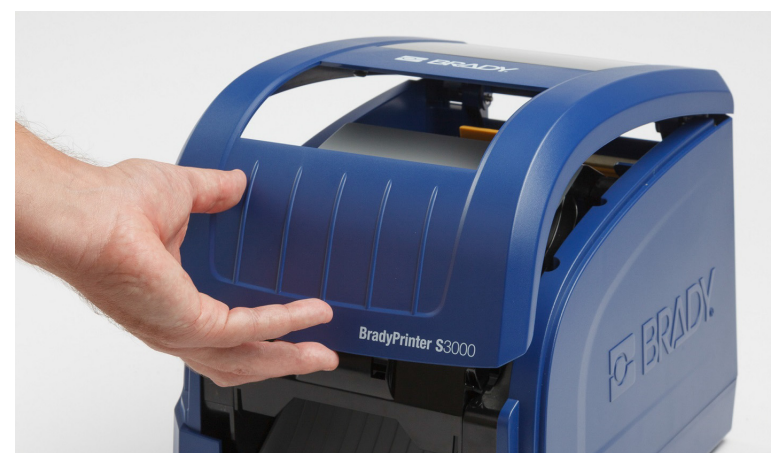

- 2. Vapauta tulostuspääluukun salpa [2] ja avaa kansi.
- 3. Vapauta värinauhakasetin salpa [3] ja nosta nauhakasetti ulos.

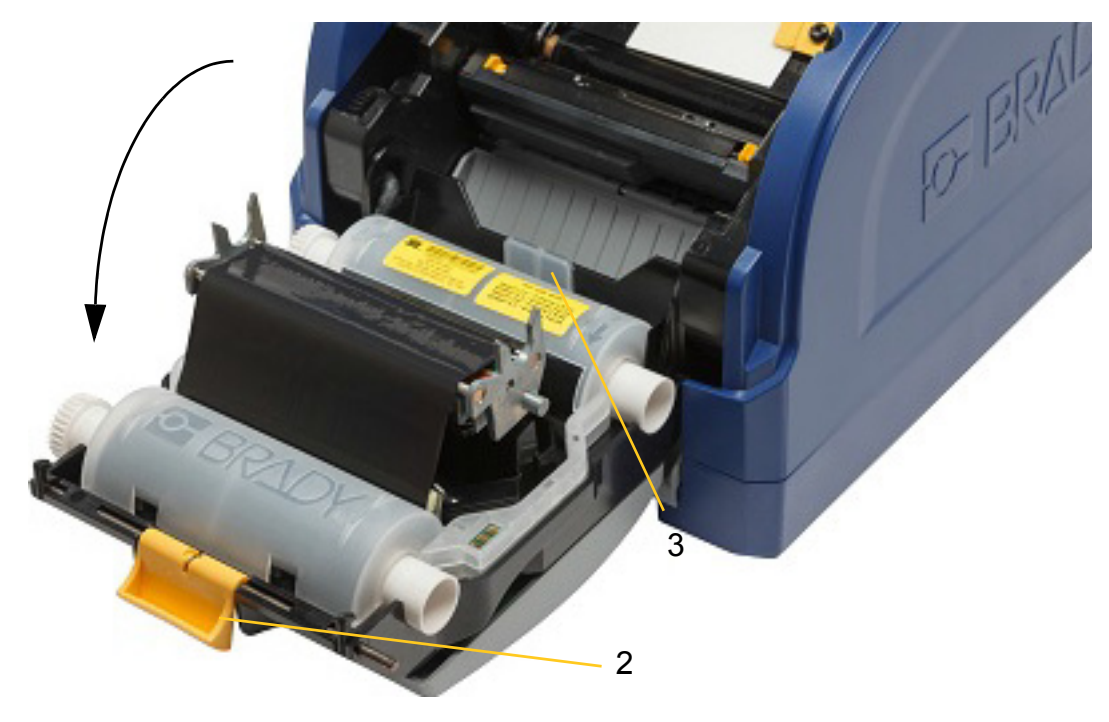

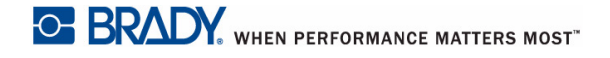

4. Aseta täysi nauhakasetti tulostuspään päälle (tuotetarra laitteeseen päin) ja napsauta se paikoilleen.

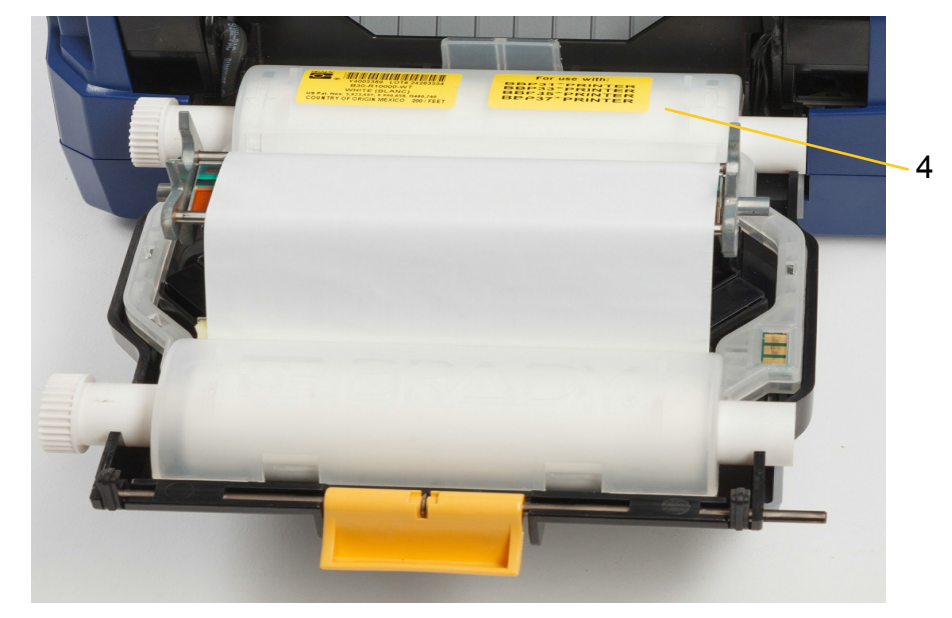

- 5. Sulje ja lukitse tulostuspään luukku.
- 6. Sulje tulostimen kansi.
- 7.  $\,$  Jos tulostin oli lepotilassa, paina  $\, {\bf C} \,$  . Järjestelmä tunnistaa asennetut materiaalit, asettaa tarran ja värinauhan värit, ilmoittaa tarran koon sekä jäljelläolevien materiaalien määrän.

#### <span id="page-13-0"></span>**Tarvikkeiden asentaminen tai vaihtaminen**

1. Avaa kotelon kansi.

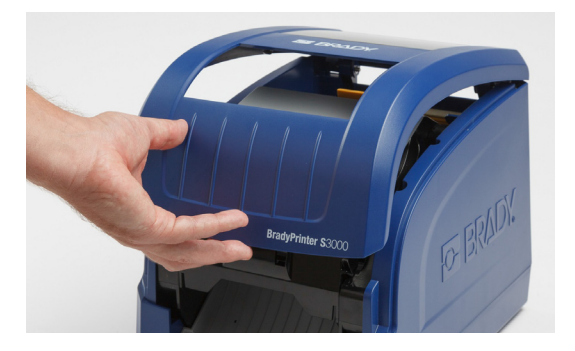

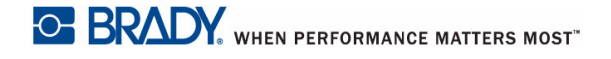

2. Vapauta tulostuspääluukun salpa [2] ja avaa kansi.

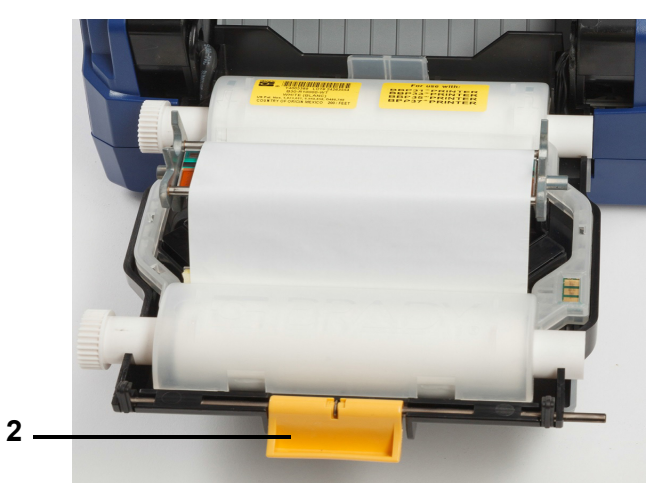

- 3. Siirrä keltainen pyyhin [3] taakse, jos se on kytketty.
- 4. Siirrä keltaiset tarraohjaimet [4] täysin auki.
- 5. Poista olemassa olevat tarrat, jos niitä on, vetämällä tarrakasetti ulos tulostimesta.
- 6. Aseta uusi kasetti sisään siten, että karan kärki sopii pidikkeen loviin [5].
- 7. Syötä tarroja rullan päältä, kunnes ne kulkevat hieman mustan kumitelan ohi.
- 8. Sulje tarraohjaimet, kunnes ne koskettavat valintamerkkiä ohjainten alla.
- 9. Siirrä pyyhin paikoilleen siten, että se on tarran päällä.
- **Huomautus:** Kaikki tarrat eivät vaadi pyyhkimen käyttöä. Käytä pyyhin vain, jos asennetut tarrat vaativat sitä.

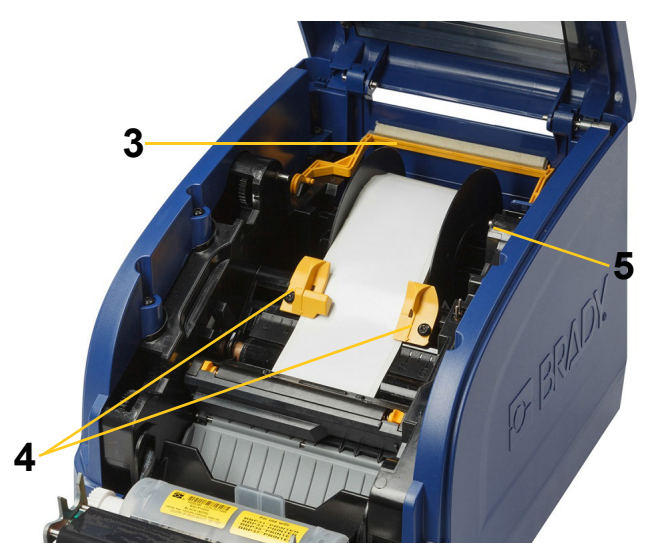

- 10. Sulje ja lukitse tulostuspääluukku ja sulje kotelon kansi.
- 11. Jos tulostin oli lepotilassa, paina  $\mathbf{\dot{U}}$ . Järjestelmä tunnistaa asennetut materiaalit, asettaa taustan ja etualan värit, ilmoittaa tarran koon sekä jäljelläolevien materiaalien määrän.

# <span id="page-15-0"></span>**Tarra- ja värinauhakasettien kierrättäminen**

Kasetit on kierrätettävä paikallisten säädösten mukaisesti. Käytetyt kasetit on purettava ennen kierrätystä, jotta saat irti yksittäiset osat, jotka on kierrätettävä oikeisiin kierrätysastioihin.

#### **Tarvittavat materiaalit**

- 9/32 tuuman tai 1/4 tuuman (värinauha) ja 5/32 tuuman (tarra) litteä ruuviavain
- Suojalasit
- Suojakäsineet

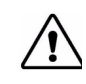

**HUOMIO!** Käytä aina henkilönsuojaimia purkaessasi kasettia.

### <span id="page-15-1"></span>**Värinauhakasetin purkaminen**

1. Paina peukalon kynnellä tai ruuviavaimella läpinäkyvää muovista lukituskielekettä ylöspäin, jotta kasetin lukitus avautuu.

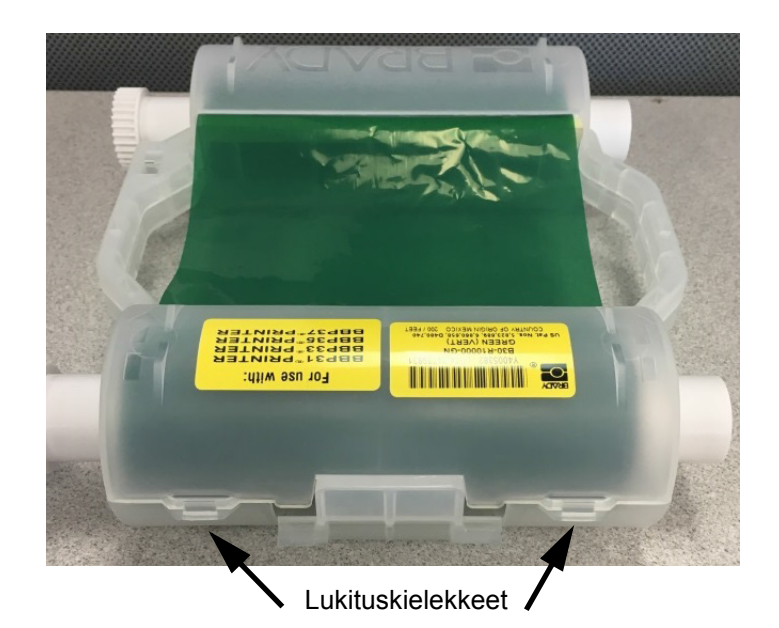

2. Työnnä ruuviavain kunkin kielekkeen viereen kasetin kahden puoliskon saumaa pitkin ja kankea puoliskot erilleen varoen.

Toista tämä prosessi kasetin molemmilla puolilla, kunnes kaikki kielekkeet ovat irti ja kasetti avautuu.

- 3. Vedä älykenno ulos paikastaan.
- 4. Kelaa nauha pois kelalta ja irrota nauhan pää pahviytimistä.
- 5. Irrota nauhakelat pahviytimen keskeltä.

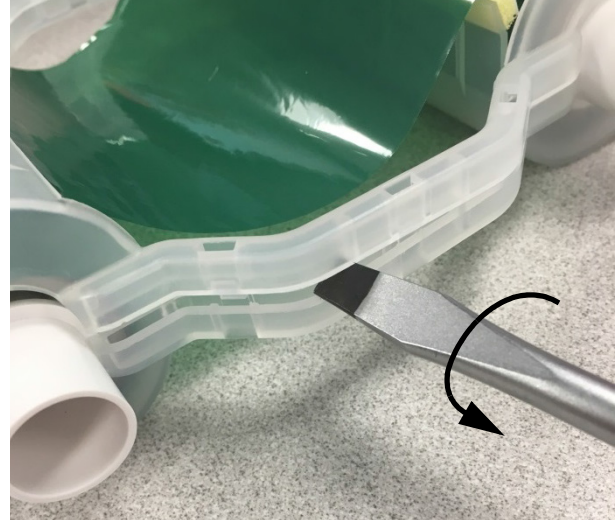

#### *Komponenttien kierrättäminen*

<span id="page-16-0"></span>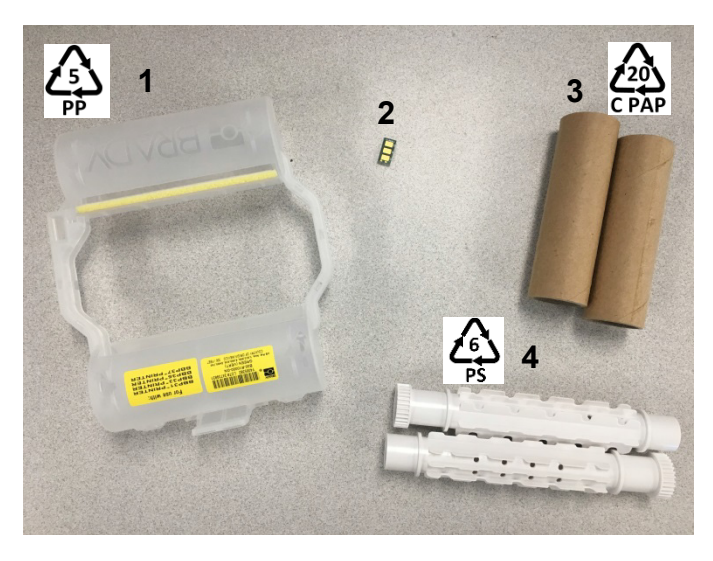

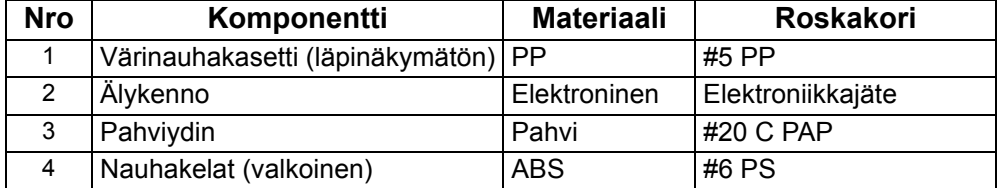

### <span id="page-17-0"></span>**Tarrakasetin purkaminen**

- 1. Paina peukaloilla **vapautuskielekkeitä** samalla kun työnnät keskisylinteriä eteenpäin, kunnes kielekkeet aukeavat ja keskussylinteri vapautuu.
- 2. Vedä irrallinen sylinteri pois tarrakasetista.
- 3. Aseta ruuviavain **älykennon pidikkeen** vieressä olevaan loveen ja kankea pidike irti sylinteristä.
- 4. Irrota älykenno muovipidikkeestä.

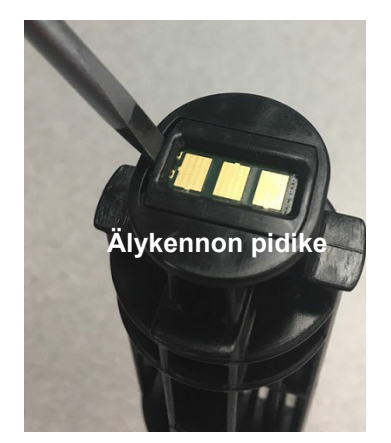

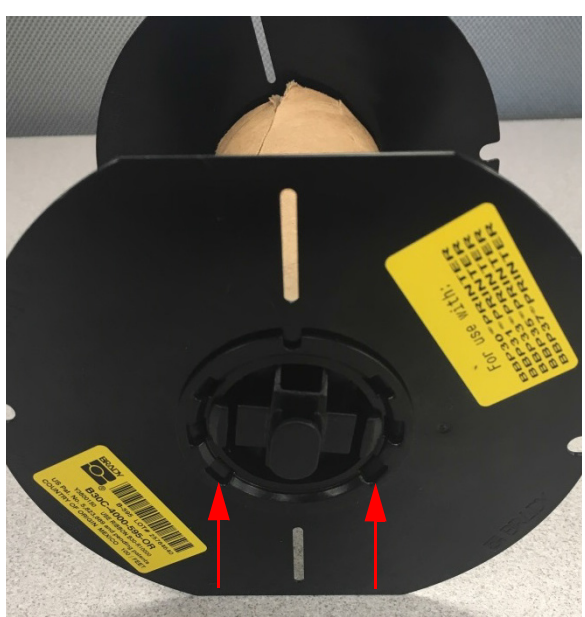

**Vapautuskielekkeet**

- 5. Työnnä ruuviavain litteiden kasettiohjainten ja **päätylukitustulpan** väliin. Kierrä ruuviavainta ja jatka tätä päätytulpan eri puolilla, kunnes se irtoaa.
- 6. Toista tämä kasetin toisella puolella.
- 7. Irrota pahviputki työntämällä keskusydin ulos putkesta tai leikkaamalla putki irti ytimestä.

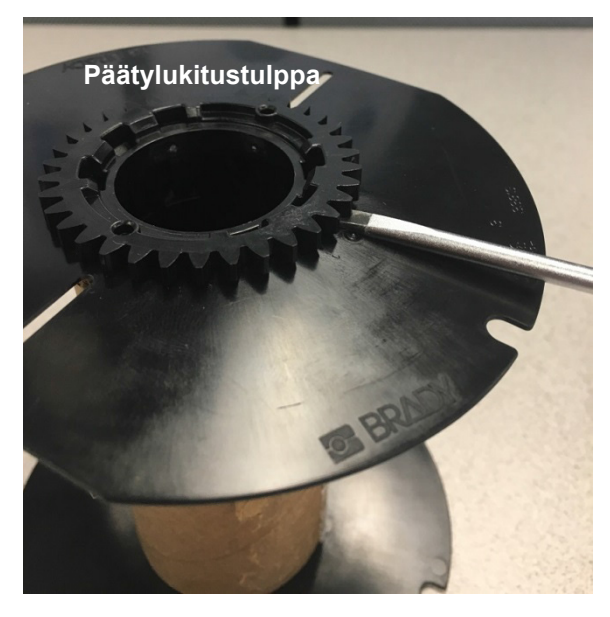

### *Komponenttien kierrättäminen*

<span id="page-18-0"></span>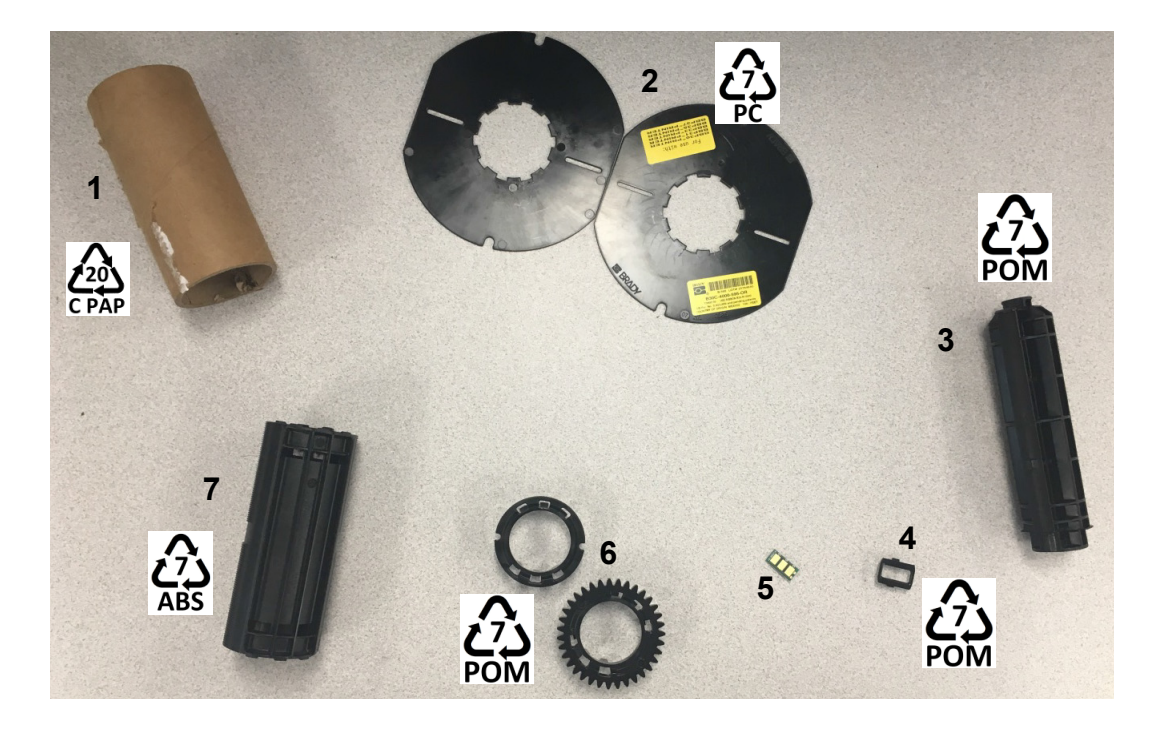

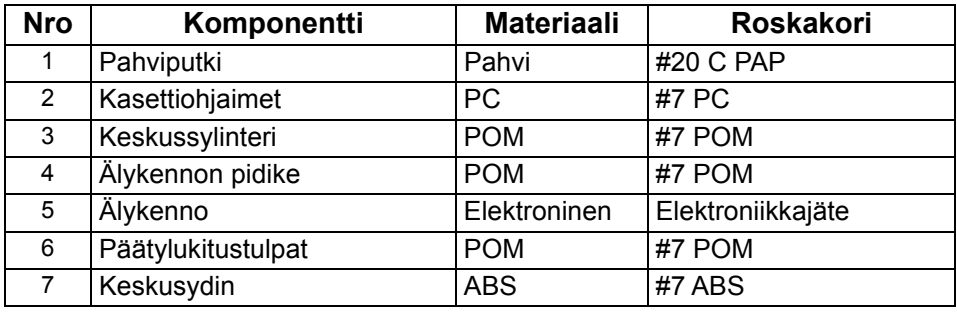

# <span id="page-19-1"></span><span id="page-19-0"></span>**Tulostimen kytkeminen**

### **Suoran USB-yhteyden määrittäminen**

Jos haluat siirtää tietoja suoraan USB-kaapelilla, PC:hen on oltava asennettu USB-laiteohjain. Kytkennän jälkeen tietokoneen tulisi automaattisesti tunnistaa ja asentaa USB-ohjain, mikäli se ei ole jo asennettu.

- 1. Kytke USB-kaapeli tulostimeen ja tietokoneeseen.
- 2. Kytke tulostin päälle. Tietokoneen näytön oikeassa alanurkassa näkyy ilmoitus *Uusi laite löydetty*, ja tulostinohjaimen ohjattu asennus käynnistyy.
- 3. Napsauta ohjatussa asennuksessa **Asenna ohjelmisto automaattisesti** (ellei se ole jo valittuna).
- 4. Napsauta **Seuraava**.

Tulostimen ohjain asennetaan. Tämä kestää pari minuuttia.

5. Kun asennus on valmis, napsauta **Valmis**.

BradyPrinter S3000 voi nyt vastaanottaa tietoja tietokoneesi tarranteko-ohjelmalta.

Kun tulostat tietokoneelta, tulostimen pitää olla kytketty siihen USB-kaapelilla. Varmista, että valitset BradyPrinter S3000 käyttämäsi tarranteko-ohjelman tulostusvalintaikkunassa.

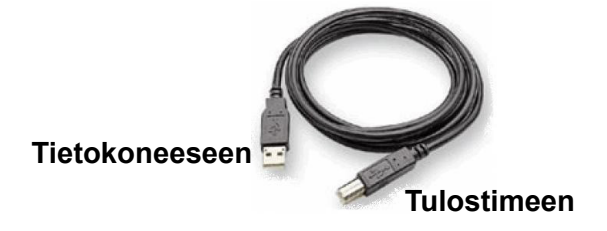

# <span id="page-20-0"></span>**Järjestelmän oletusarvojen määrittäminen**

Oletusarvot ovat yleisiä asetuksia, jotka on etukäteen asetettu, jotta järjestelmää voidaan käyttää heti kun virta on päällä (esim. päivämäärä ja aika on asetettu paikalliseen päivään ja aikaan). Vaihtamalla oletusasetuksia voit vaihtaa asetukset vastaamaan erityistarpeitasi.

Tässä asetetut oletusasetukset pysyvät voimassa, vaikka tulostimen virta katkaistaan, ja päivitysten aikana.

Voit määrittää tai muuttaa näitä asetuksia seuraavasti:

- 1. Varmista, että tulostimen virta on päällä.
- 2. Napauta Asetukset
- 3. Valitse **Järjestelmäkokoonpano**.
- 4. Valitse muutettava asetus.
	- **Kieli**
		- Valitse haluamasi kieli tulostimen esittämille ilmoituksille.
	- **Päivämäärä ja aika**
	- **Virransäästötila** (katso [sivu 5\)](#page-10-2)

# <span id="page-21-0"></span>**3 Tarrojen tulostus**

# <span id="page-21-1"></span>**Navigointi ja tila**

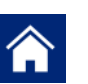

Voit palata aloitusnäyttöön milloin vain napauttamalla aloituspainiketta.

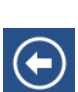

Kun navigoit valikoita, napauta paluupainiketta palataksesi edelliselle sivulle.

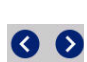

Napauta aloitusnäytössä selataksesi vasemmalle tai oikealle.

Aloitusnäytön alalaidassa olevat tilarivin tulostimen ja materiaalin tilakuvakkeet antavat seuraavat tiedot.

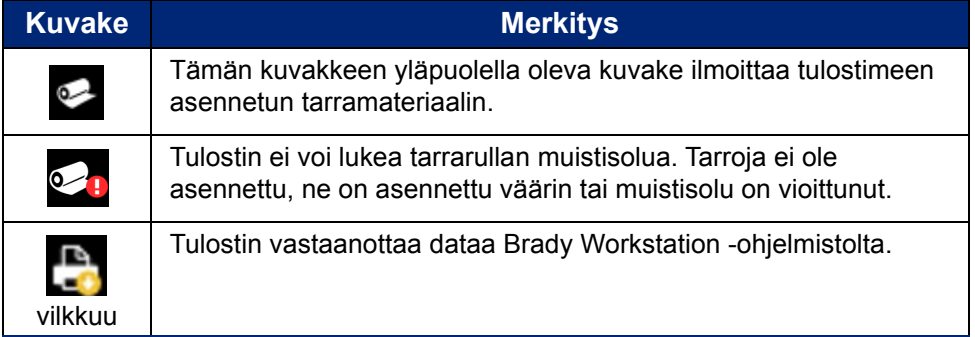

### <span id="page-21-2"></span>**Materiaalitiedot**

Voit tarkistaa asennettujen tarvikkeiden tarkat tiedot napsauttamalla tarran tai värinauhan osanumeroa tilarivillä avataksesi *Materiaalitiedot*-näytön.

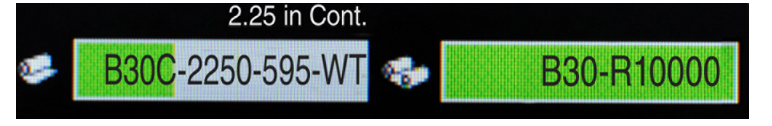

## <span id="page-22-0"></span>**Tarrojen luominen**

Luo tarratiedostoja Brady Workstation -ohjelmistolla. Kun luot tarratiedoston, sinun on määritettävä tulostin. Näin ohjelmisto pystyy tarjoamaan tulostimelle sopivat ominaisuudet. Lisäksi ohjelmisto tunnistaa tulostimeen asennetun värinauhan ja tarrat automaattisesti.

Ohjeita ohjelmiston käytöstä on sen dokumentaatiossa.

### <span id="page-22-1"></span>**Tulostussäädöt**

Kun tulostat tarroja, pidä seuraavat seikat mielessä:

- Tulostin leikkaa tarrojen välillä tai työn lopussa, riippuen valituista leikkausasetuksista.
- Jos tulostimessa ei ole tarroja tai värinauhaa, tulostus ei ala, ja sinua pyydetään asentamaan tarvikkeet.
- Jos avaat tulostuspääluukun tulostuksen aikana, tulostus pysähtyy ja saat ilmoituksen, jossa sinua pyydetään sulkemaan moduuli. Tulostaminen on peruutettu. Tulostaaksesi tarrat sinun täytyy aloittaa tulostustyö uudestaan.

Näitä asetuksia käytetään kaikissa tulostustöissä. Jos haluat muuttaa niitä yksittäisessä työssä, muista palauttaa oletusasetukset, kun työ on valmis.

Kun määrität minkä tahansa seuraavasta kuudesta asetuksesta, aloita seuraavasti:

- 1. Napauta *aloitusnäytössä* kohtaa **Asetukset**.
- 2. Valitse **Tulostussäädöt**.
- 3. Valitse haluamasi tulostussäätö.

**Huomautus:** Palauta oletusarvot -painike palauttaa tulostimen tehdasasetuksiin.

#### <span id="page-22-3"></span><span id="page-22-2"></span>**Tulostusenergia**

Säädä tulostus tummemmaksi tai vaaleammaksi liukusäätimellä. Testaa asetus tulostamalla tarra.

Tulostusenergia-asetukset määrittävät, paljonko lämpöä tulostuspäähän kohdistetaan tarraa tulostettaessa. Mitä tummempi tulostusenergia, sitä enemmän mustetta tarraan siirretään.Asennetun median älykenno säätää optimaaliset tulostusenergia-asetukset automaattisesti, ja niitä tulee muuttaa vain, jos ilmenee ongelmia. Esimerkiksi jos tulostusjälki on epätasaista, voit lisätä tulostusenergiaa varmistaaksesi, että tarraan siirtyy enemmän mustetta värinauhalta. Jos nauha tarttuu tai se repeytyy tulostamisen aikana, lämpöenergia on ehkä liian korkea ja sitä pitäisi pienentää.

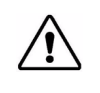

**HUOMIO!** Jatkuva suurella energiatasolla tulostaminen voi aiheuttaa tukkeita tulostimessa tai muita tulostusvirheitä ja lyhentää tulostuspään elinikää.

**Huomautus:** Valittu tulostusenergia-asetus pysyy voimassa seuraavissa tulostuksissa nykyisen asennetun median kanssa. Kun uusi media asennetaan, tulostusenergiataso palaa oletusasetukseen. Tulostusenergiataso palaa alkuperäiseen tasoon myös kun järjestelmä käynnistetään uudelleen.

### <span id="page-23-0"></span>**Vaakasiirtymä**

Voit siirtää kuvaa (tarran tulostusaluetta) oikealle tai vasemmalle liukusäätimellä.Liukusäätimen ilmoittama arvo kertoo, kuinka paljon tulostuksen alkukohta siirtyy suhteessa tehdasasetuksiin; se *ei* tarkoita etäisyyttä tarran vasemmasta laidasta.

### <span id="page-23-1"></span>**Pystysiirtymä**

Voit siirtää tulostusta ylös- tai alaspäin tarroilla liukusäätimellä. Liukusäätimen ilmoittama arvo kertoo, kuinka paljon tulostuksen alkukohta siirtyy suhteessa tehdasasetuksiin; se *ei* tarkoita etäisyyttä tarran ylälaidasta.

### <span id="page-23-2"></span>**Tulostusnopeus**

Tulostusnopeudella voit säätää nopeusasetusta välillä 1-4 tuumaa sekunnissa (ips). Asennettujen tarrojen älykenno määrittää optimaalisen tulostusnopeuden automaattisesti, ja sitä tulee muuttaa vain, jos ilmenee ongelmia. Voit esimerkiksi muuttaa tulostusnopeutta, jos haluat tulostaa grafiikkaa tai muita tiheitä tarroja hitaammin varmistaaksesi hyvän peiton.

Voit lisätä tai vähentää nopeutta liukusäätimellä.

**Huomautus:** Valittu tulostusnopeusasetus pysyy voimassa seuraavissa tulostuksissa nykyisten asennettujen tarrojen kanssa. Kun asennetaan uusia tarvikkeita, tulostusnopeus palaa oletusasetukseen. Tulostusnopeustaso palautuu myös käynnistämällä järjestelmä uudelleen.

### <span id="page-23-3"></span>**Leikkausvaihtoehdot**

Tällä asetuksella voit määrittää leikkauskohdan. Valituista leikkausasetuksista riippuen tulostin siirtää tarraa tarrojen väliseen rei'itykseen/leikkaukseen, työn loppuun tai ei koskaan. Jos asetusta ei käytetä, oletus on Brady Workstationin käyttämä leikkauskohta.

**Huomautus:** Stanssattujen tarrojen koko on jo asetettu, eikä sitä voi säätää.

## <span id="page-24-0"></span>**Tarrojen tulostus**

Sinun täytyy asentaa tietokoneellesi tarranteko-ohjelma voidaksesi luoda, muokata ja tulostaa tarroja. Katso tarranteko-ohjelman dokumentaatiota saadaksesi ohjeita ohjelman asentamisesta ja käyttämisestä. Katso ["Yhteensopivat sovellukset" sivulla 2](#page-7-3) saadaksesi lisätietoja.

### <span id="page-24-2"></span><span id="page-24-1"></span>**Tarran syöttäminen ja leikkaus**

Jos asensit tarroja, joissa on raakaleikattu etureuna, on parasta syöttää ja leikata tarrat. Syötä ja leikkaa tarra myös, jos sinulla on osittain tulostettu työ, joka on poistettava tulostimesta.

#### **Tarran syöttäminen ja/tai leikkaus**

- 1. Kun tulostin on päällä, paina **Syötä**-painiketta toistuvasti, kunnes haluamasi tarrapituus on tulostimen ulkopuolella.
- **Huomautus:** Jos käytät stanssattuja tarroja, tarrat siirtyvät leikkauskohtaan, joka on seuraava stanssattu tarra. Jos käytät jatkuvaa mediaa, tarra siirtyy kaksi tuumaa aina, kun painat Syötä-painiketta.
- 2. Jos haluat, paina **Leikkaa**-painiketta. Tulostin leikkaa tarran.

# <span id="page-25-0"></span>**4 Järjestelmätyökalujen käyttäminen**

# <span id="page-25-1"></span>**Laiteohjelmistopäivitysten asentaminen**

**Päivitä laitteisto-ohjelmisto seuraavasti:**

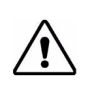

**HUOMIO!** Älä katkaise tulostimen virtaa päivityksen aikana.

- 1. Siirry tietokoneella osoitteeseen [www.bradyid.com.](https://www.bradyid.com)
- 2. Osoita kohtaa **Ohje** ja napsauta *Lataukset*-kohdassa **Laiteohjelmisto**.
- 3. Etsi luettelosta uusin BradyPrinter S3000 -laiteohjelmistopäivitys ja napsauta sitä. Voit järjestellä luettelon aakkosjärjestykseen tehdäksesi tulostimen mallin löytämisen helpommaksi.
- 4. Napsauta **Aloita lataus**.
- 5. Tallenna ladattu tiedosto USB-muistitikulle.
- 6. Yhdistä USB-muistitikku mihin tahansa tulostimen vapaana olevaan USB-porttiin. Tulostin tunnistaa päivitystiedoston ja näyttää ilmoituksen kosketusnäytössä.
- 7. Noudata kosketusnäytön ohjeita. Kun päivitys on valmis, tulostin käynnistyy uudelleen.

# <span id="page-26-0"></span>**5 Ylläpito**

## <span id="page-26-1"></span>**Järjestelmätietojen esittäminen**

*Tietoja*-näytöllä esitetään järjestelmän eri komponenttien versionumerot. Tarkista *Laiteohjelmiston ohjain* -versio harkitessasi laiteohjelmistopäivitystä. Käytä *Tietoja*-näytön muita tietoja Bradyn tuen niin ohjeistaessa.

**Järjestelmän tietojen näyttäminen:** 

- 1. Napauta aloitussivulla **Asetukset**.
- 2. Napauta **Tietoja**.

## <span id="page-26-2"></span>**Ylläpitoa edeltävät toiminnot**

Ennen kuin suoritat mitään ylläpitotoimia, jotka edellyttävät kotelon kannen avaamista, poista virta ja tarvikkeet tulostimesta.

1. Poista tulostimen virtapistoke [1].

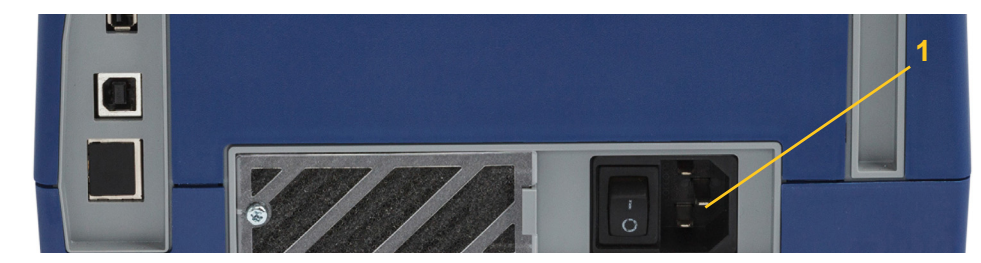

2. Avaa kotelon kansi.

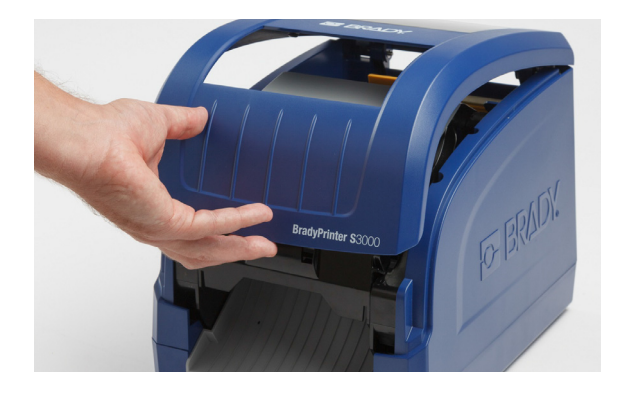

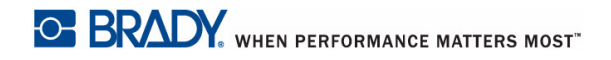

- 3. Vapauta tulostuspääluukun salpa [2] ja avaa kansi.
- 4. Vapauta värinauhakasetin salpa [3] ja nosta nauhakasetti ulos.

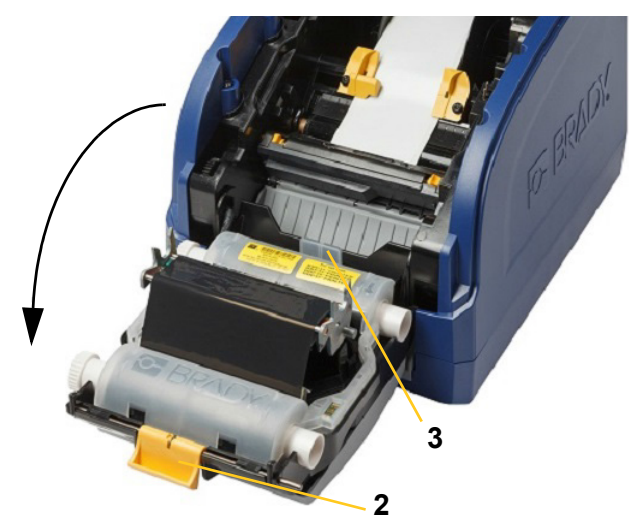

- 5. Siirrä keltainen pyyhin [4] taakse.
- 6. Siirrä keltaisen pyyhkimen ohjaimet [5] täysin auki.
- 7. Irrota kasetti pidikkeen lovista [6].

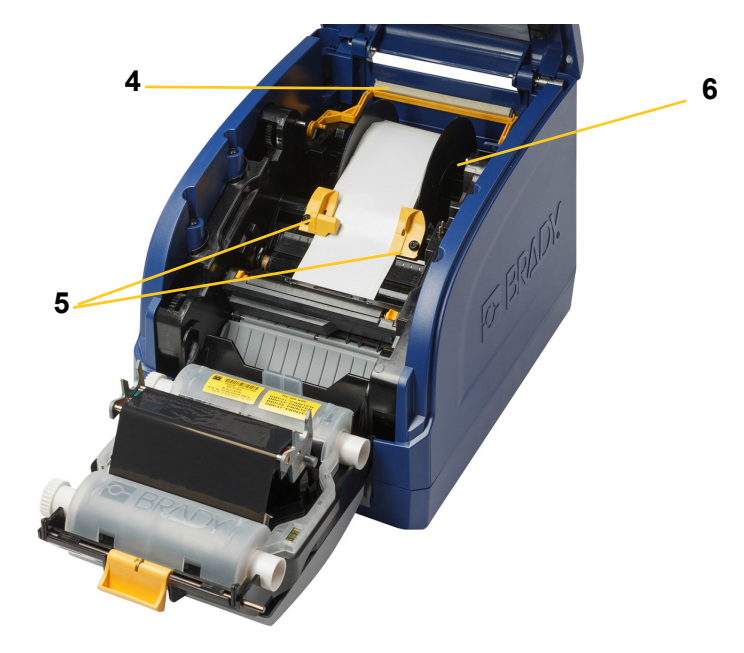

# <span id="page-28-1"></span><span id="page-28-0"></span>**Tulostimen puhdistaminen**

### **Jäännösten siivoaminen tulostimesta**

Aina, kun suoritat minkäänlaista tulostimen ylläpitoa, puhdista myös tarroista jääneet jäännökset.

#### **Vaaditut materiaalit:**

- Paineilmapullo, paikallinen merkki (esim. HOSA AIR-464 -pölynpuhdistin)
- Nukaton liina
- Isopropyylialkoholia
- **Suojalasit**

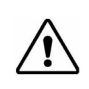

**HUOMIO!** Käytä aina suojalaseja, kun käsittelet paineilmaa.

- 1. Katkaise tulostimen virta ja poista tarvikkeet (katso ["Ylläpitoa edeltävät toiminnot" sivulla 21\)](#page-26-2).
- 2. Käytä suojalaseja ja suihkuta paineilmaa kaikkiin tulostimen osiin, joissa on jäännöksiä.

**Huomautus:** Jos sinulla ei ole paineilmaa, käytä hieman isopropyylialkoholilla kostutettua nukatonta liinaa ja pyyhi lika pois.

- 3. Laita värinauha ja tarrat takaisin.
- 4. Sulje kaikki kannet ja kytke virtajohto.

### <span id="page-28-2"></span>**Näytön puhdistaminen**

#### **Tarvittavat materiaalit**

- Nukaton liina, ei hankaava
- Isopropyylialkoholia

**- tai -**

• Valmiiksi kostutettu liina (joka soveltuu LCD-näyttöjen puhdistukseen)

**Huomautus:** Normaalit puhdistusaineet ammoniakin, saippuan ja monien happojen kanssa voivat vahingoittaa näyttöä. Käytä ainoastaan isopropyylialkoholilla kostutettua nukatonta liinaa.

- 1. Kostuta nukaton liina hieman isopropyylialkoholissa tai käytä tietokoneen näytön puhdistamiseen sopivaa jo kostutettua kangasta.
- 2. Hiero hellästi kostealla kankaalla näyttöä kunnes kaikki lika on lähtenyt.

### <span id="page-29-1"></span><span id="page-29-0"></span>**Leikkurin terän puhdistaminen**

**Huomautus:** Kun puhdistat leikkurin, puhdista myös tarvike- ja leikkurianturit.

#### **Tarvittavat materiaalit**

- BradyPrinter S3000 puhdistussarja (luettelonro B31-CCT)
- Isopropyylialkoholia
- Leikkurin puhdistusväline (sisältyy puhdistussettiin)
- 1. Katkaise tulostimen virta ja poista tarvikkeet (katso ["Ylläpitoa edeltävät toiminnot" sivulla 21\)](#page-26-2).
- 2. Purista kaksi keltaista leikkurin kielekettä [7] leikkurin vapauttamiseksi. Leikkurimekanismi ja poistoteline [8] liukuvat alas tulostuspääluukun taakse.

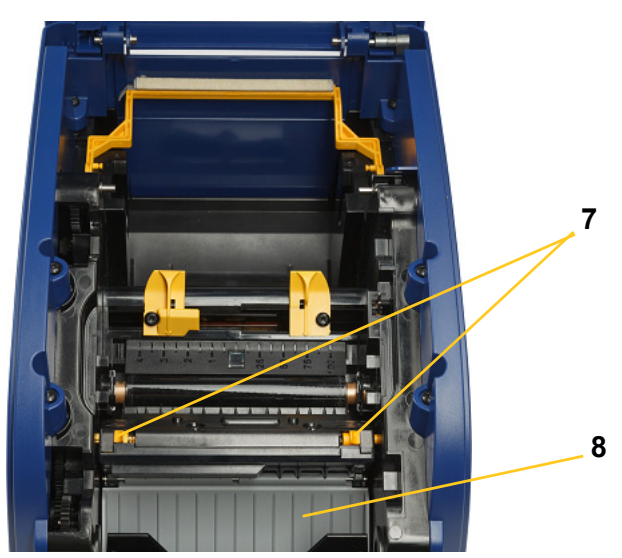

3. Täytä puhdistussetin muovipullo isopropyylialkoholilla.

- 4. Puhdista metallinen leikkausterä [9]:
	- a. Jos leikkuuterässä on merkkejä huomattavista jäämistä, kaavi puhdistussarjan leikkurin puhdistustyökalulla jäämät pois terästä.
	- b. Kostuta yksi puhdistussetin vanutuppo alkoholilla. Alkoholin ei saa antaa tippua vanutuposta.
	- c. Puhdista leikkuuterää kostutetulla tupolla kunnes kaikki lika on lähtenyt.
	- d. Puhdista terän kotelon reunojen alta kostutetulla vaahtomuovitupolla. Puhdista liikkeellä terän ulkoreunasta keskustaan päin, jotta et työnnä jäännettä sisemmälle koneeseen.
	- e. Jatka puhdistamista kunnes näkyvissä ei ole yhtään jäännettä eikä puhtaissa vaahtomuovitupoissa näy tahraantumista.

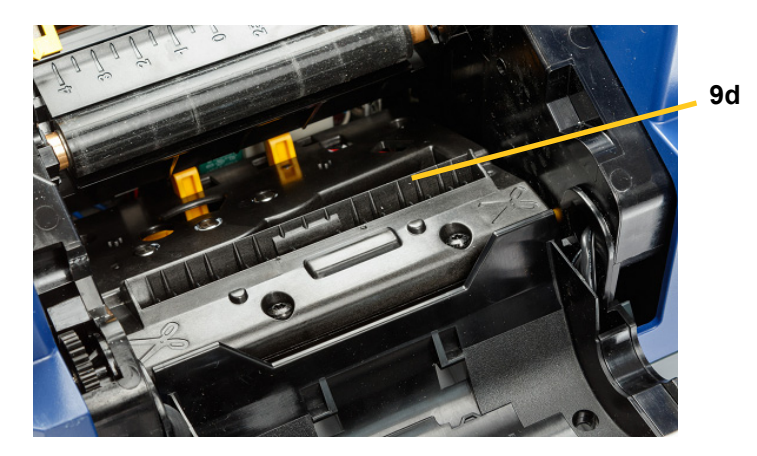

5. Sulje leikkuuterä työntämällä ulostuloliukua ylöspäin kunnes leikkurin kielekkeet napsahtavat paikoilleen.

**Huomautus:** Voit joutua pitelemään tulostuspääluukkua hieman ylhäällä päästäksesi käsiksi poistotelineeseen.

- 6. Laita värinauha- ja tarrakasetit takaisin.
- 7. Sulje kaikki kannet ja kytke virtajohto.

**9e**

### <span id="page-31-0"></span>**Sensoreiden puhdistaminen**

Tarvike- ja leikkurianturit sijaitsevat tulostimen sisällä, ja niiden päällä voi olla tarrojen leikkaamisesta syntynyttä pölyä. Yksi tarvikeanturi sijaitsee keltaisen tarvikeohjaimen alla, kuten alla olevassa kuvassa näytetään. Leikkurin sensori on leikkurin terän yläpuolella ja sen voi nähdä vain kun leikkuri on vapautettu.

#### **Tarvittavat materiaalit**

- BradyPrinter S3000 puhdistussarja (luettelonro B31-CCT)
- Isopropyylialkoholia
- 1. Katkaise tulostimen virta ja poista tarvikkeet (katso ["Ylläpitoa edeltävät toiminnot" sivulla 21\)](#page-26-2).
- 2. Purista kahta keltaista leikkurin kielekettä vapauttaaksesi leikkurin; leikkurimekanismi ja poistoteline liukuvat alas paljastaen leikkuuanturin.
- 3. Pyyhi valmiiksi kostutetulla vaahtomuovitupolla leikkuuanturin [11] ja kahden tarvikeanturin [10] pintaa varoen kuvassa näytetyistä kohdista:
	- a. Keskimmäinen stanssausanturi [10a]
	- b. Tarra ulos/stanssausanturi [10b]

**Huomautus:** Anturi sijaitsee keltaisen tarvikeohjaimen alla.

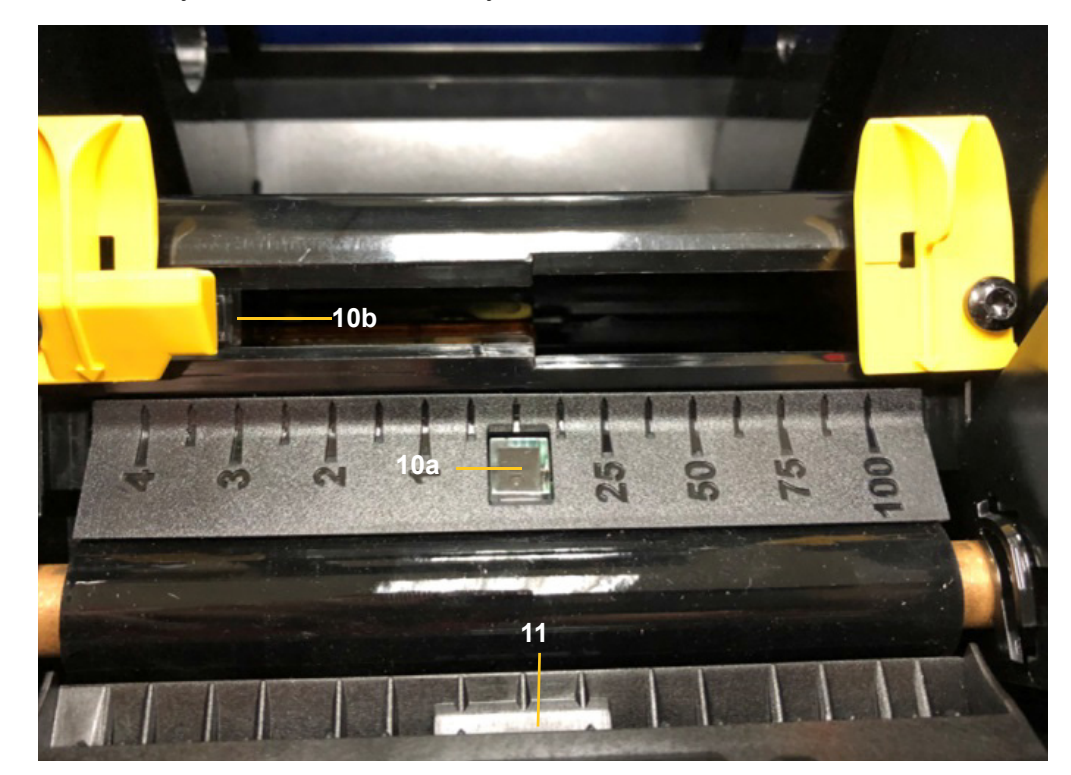

### <span id="page-32-0"></span>**Leikkurin terän ulostuloalueen puhdistaminen**

Tämä prosessi puhdistaa leikkurin terän ulostuloalueen ja ulostuloliu'un.

**Huomautus:** Sinun pitäisi puhdistaa ulostuloalue kun olet puhdistanut leikkurin terät ja sensorin. Puhdistustuppo voi vahingoittua kun puhdistat ulostuloaluetta.

#### **Tarvittavat materiaalit**

- BradyPrinter S3000 puhdistussarja (luettelonro B31-CCT)
- Isopropyylialkoholia
- 1. Katkaise tulostimen virta ja poista tarvikkeet (katso ["Ylläpitoa edeltävät toiminnot" sivulla 21\)](#page-26-2).
- 2. Sulje tulostuspääluukku. Sen ei tarvitse napsahtaa paikalleen.
- 3. Puhdista puhdistussarjan alkoholilla kostutetuilla tupoilla poistotelineen aukko [12] ja poistoteline [13].
- **Huomautus:** Jotta yllät kaikkiin ulostuloliu'un alueisiin, voit sulkea kannen ja kallistaa tulostimen sivulle.

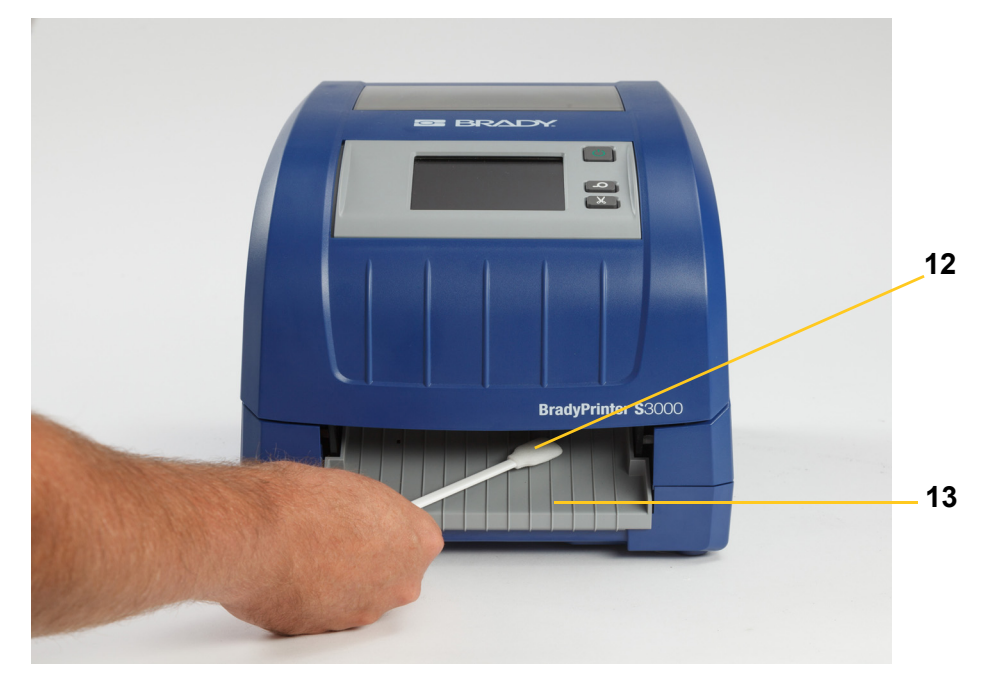

- 4. Laita värinauha- ja tarrakasetit takaisin.
- 5. Sulje kaikki kannet, kiinnitä virtajohto ja kytke virtakytkin päälle.

### <span id="page-33-0"></span>**Pölyjen pyyhkiminen**

Yksikköön saattaa kertyä pölyä tarvikkeiden leikkaamisesta. Jos paljon pölyä kertyy, puhdista yksikkö käyttäen tätä prosessia.

#### **Tarvittavat materiaalit**

- BradyPrinter S3000 puhdistussarja (luettelonro B31-CCT)
- **Isopropyylialkoholia**
- Paineilmapullo, paikallinen merkki (esim. HOSA AIR-464 -pölynpuhdistin)

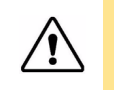

**HUOMIO!** Käytä aina suojalaseja, kun käsittelet paineilmaa.

- 1. Katkaise tulostimen virta ja poista tarvikkeet (katso ["Ylläpitoa edeltävät toiminnot" sivulla 21\)](#page-26-2).
- 2. Poista kertynyt pöly suihkuttamalla kaikki näkyvät alueet tulostimen sisältä paineilmalla.
- 3. Pyyhi isopropyylialkoholilla kostutetulla liinalla kaikki tulostimen sisään jäänyt pöly.
- 4. Pyyhi ulkokansi ja tulostimen kehys liasta ja kertymistä.

### <span id="page-33-2"></span><span id="page-33-1"></span>**Tulostuspään puhdistaminen**

#### **Tarvittavat materiaalit**

- BradyPrinter S3000 puhdistussarja (luettelonro B31-CCT)
- Isopropyylialkoholia
- 1. Katkaise tulostimen virta ja poista tarvikkeet (katso ["Ylläpitoa edeltävät toiminnot" sivulla 21\)](#page-26-2).
- 2. Täytä puhdistussetin muovipullo isopropyylialkoholilla.

**Huomautus:** Älä hankaa tupolla tulostuspäiden pronssinväristä aluetta.

3. Kostuta yksi puhdistussarjan vaahtomuovitupoista alkoholilla ja hankaa kevyesti tulostuspään vihreää ja mustaa aluetta [14].

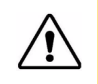

**HUOMIO!** Käytä vain puhdistussetissä annettuja materiaaleja. Muiden materiaalien käyttö saattaa vahingoittaa tulostuspäätä pysyvästi.

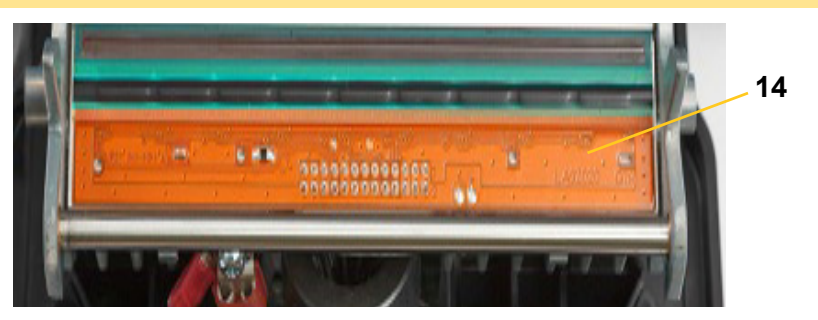

- 4. Laita värinauha- ja tarrakasetit takaisin.
- 5. Sulje kaikki kannet ja kytke virtajohto.

# <span id="page-34-1"></span><span id="page-34-0"></span>**Pyyhkimen vaihtaminen**

#### **Tarvittavat materiaalit**

- B31-WIPER
- 1. Katkaise tulostimen virta ja poista tarvikkeet (katso ["Ylläpitoa edeltävät toiminnot" sivulla 21\)](#page-26-2).
- 2. Nosta ja pidä pyyhkimen vartta ja ota samalla kiinni pyyhkimen sisäkkeen kielekkeestä [15].
- 3. Vedä kieleke hieman eteenpäin ja liu'uta sitten pyyhkimen sisäke pois pyyhkimen varresta.
- 4. Vaihtaaksesi pyyhkimen syötä pyyhkimen sisäkkeen kieleke pyyhkimen varren reikään [16], kunnes kieleke napsahtaa paikalleen.

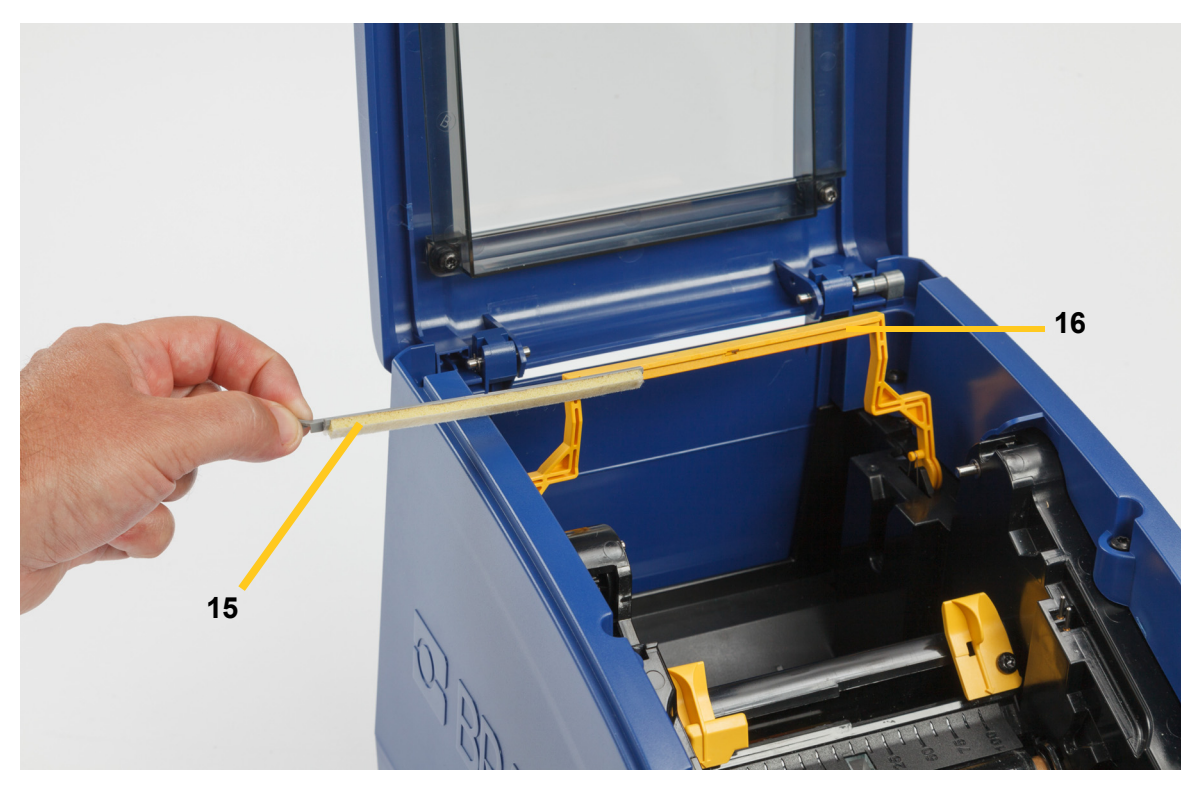

- 5. Laita värinauha ja tarrat takaisin.
- 6. Sulje kaikki kannet ja kytke virtajohto.

# <span id="page-35-1"></span><span id="page-35-0"></span>**Jumittumien poistaminen**

### **Tukos tulostimessa**

#### **Jumittumien poistaminen tulostimesta:**

- 1. Poista tulostimesta vahingoittunut värinauha ja/tai tarrat.
- 2. Tarkista, että tulostuspää, leikkuuterät, anturit tms. eivät ole vioittuneet.
- 3. Tarkista, tarvitaanko puhdistusta. Jos pitää puhdistaa, katso ["Tulostimen puhdistaminen"](#page-28-0)  [sivulla 23](#page-28-0) lisätietoja varten.
- 4. Lataa värinauha ja tarrat takaisin ja poista kaikki virheilmoitukset.

### <span id="page-35-2"></span>**Tukos leikkurissa**

#### **Leikkuritukoksen poistaminen:**

1. Leikkaa tarrat kuten alla.

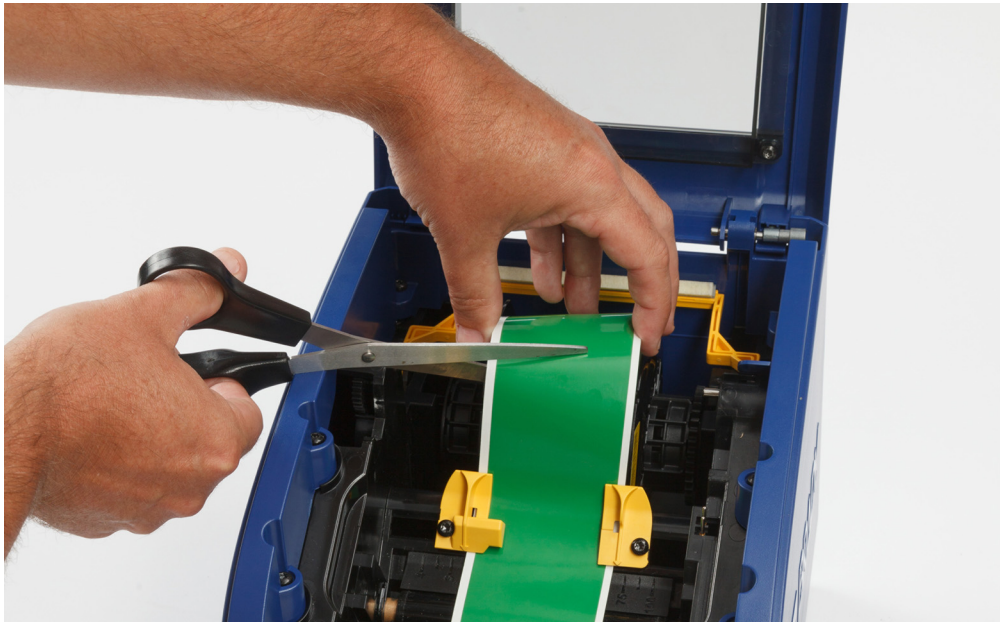

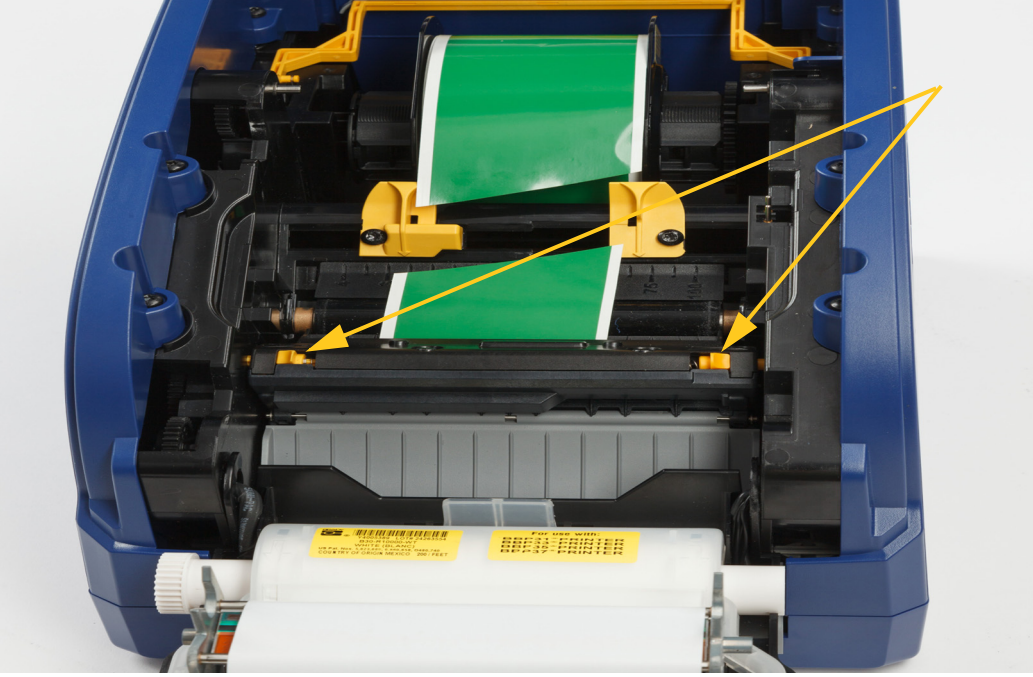

2. Vapauta ja kallista leikkurimoduulia puristamalla kielekkeitä.

3. Pyöritä leikkurin ratasta vastapäivään laskeaksesi terää.

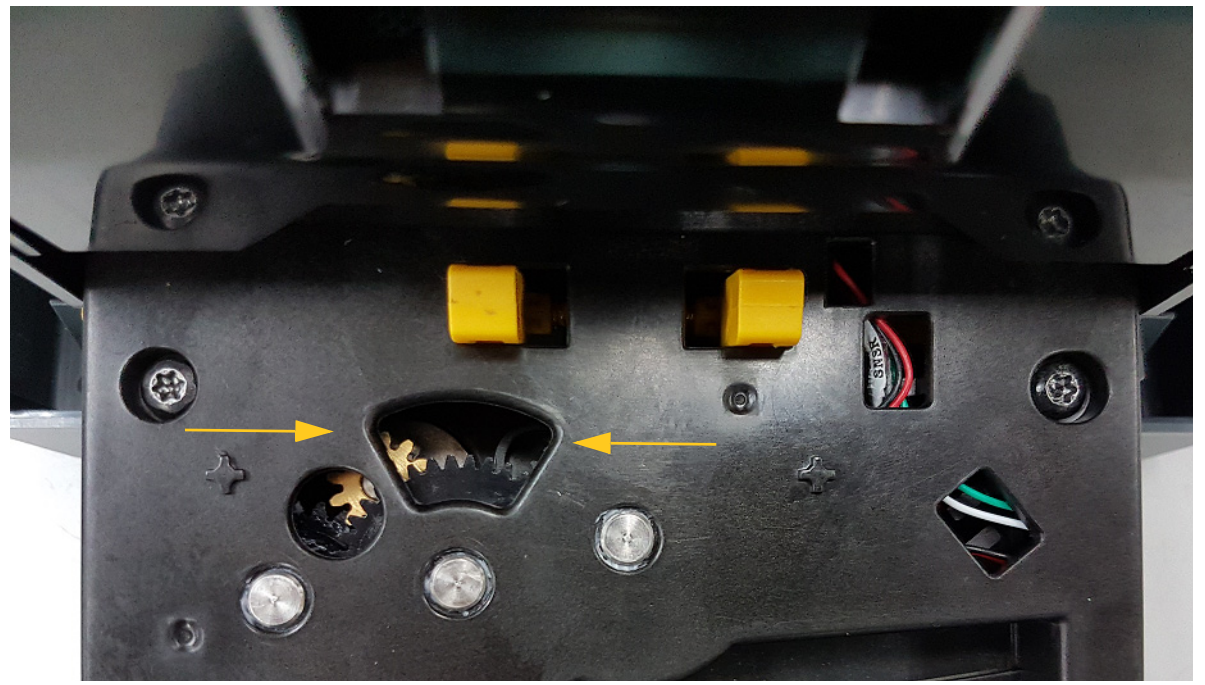

- 4. Poista tarrat.
- 5. Pyöritä ratasta myötäpäivään nostaaksesi terää.
- 6. Työnnä leikkurimekanismi takaisin paikoilleen siten, että tapit napsahtavat paikoilleen.

# <span id="page-37-0"></span>**6 Vianmääritys**

Käytä seuraavaa taulukkoa vianmääritykseen. Jos tulostin antaa virheilmoituksen, noudata kosketusnäytön ohjeita.

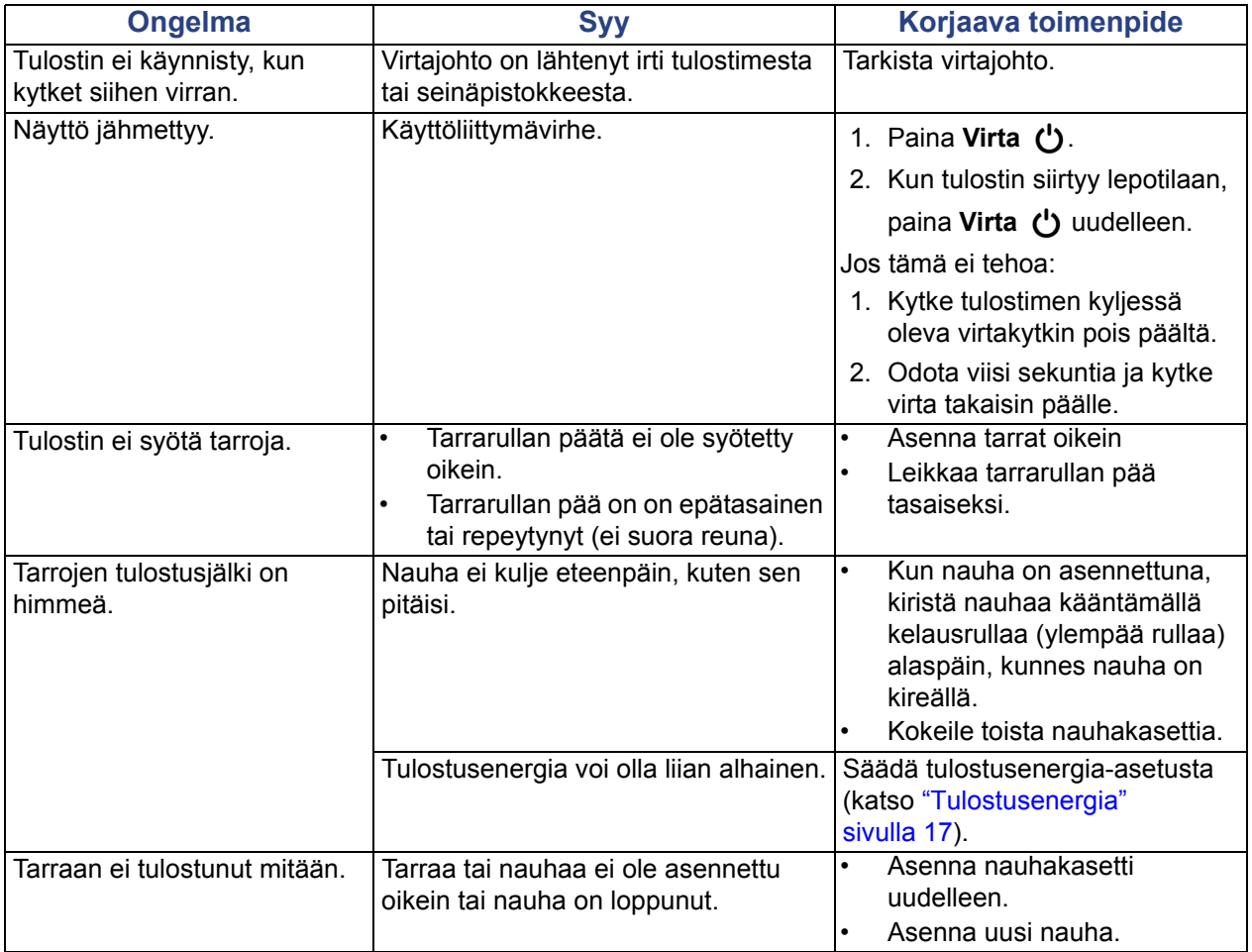

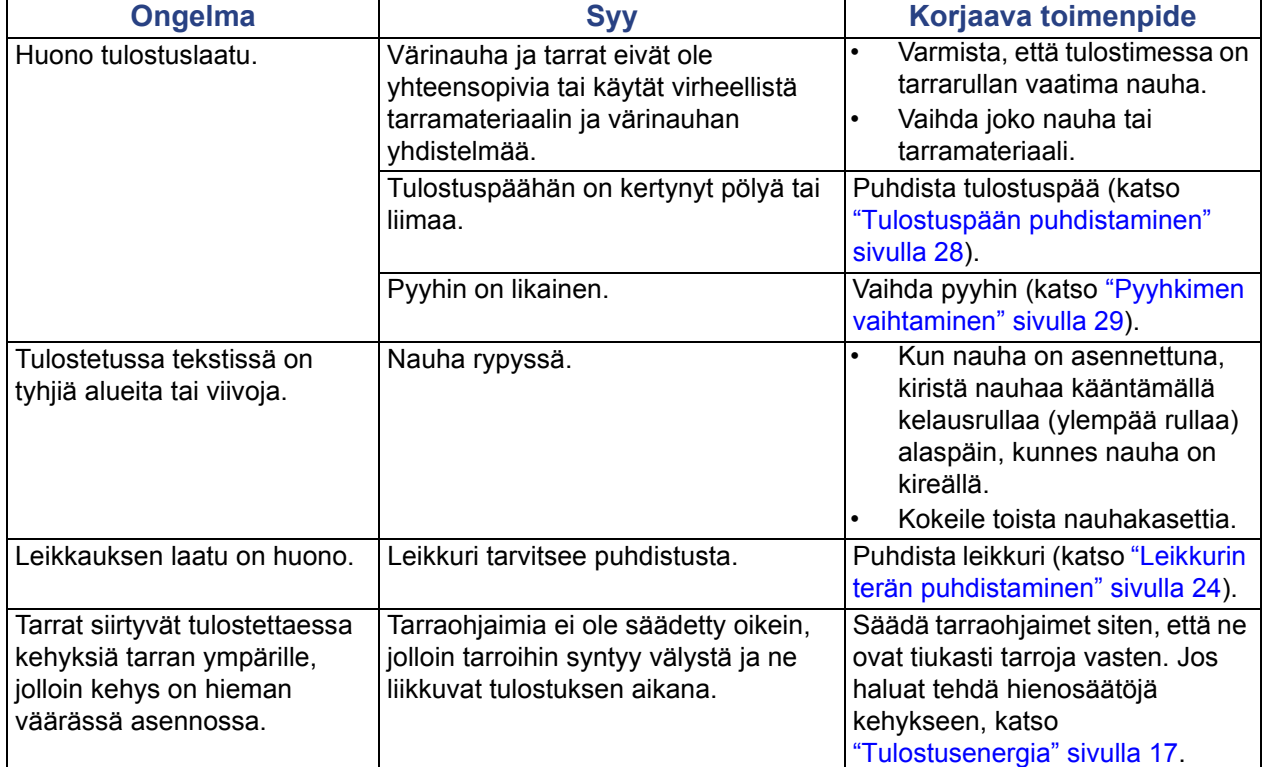

# <span id="page-39-0"></span>**A Säädöstenmukaisuus**

# <span id="page-39-2"></span><span id="page-39-1"></span>**Toimiston säädöstenmukaisuus ja hyväksynnät**

### **United States**

#### <span id="page-39-3"></span>*FCC Notice*

**Note:**This equipment has been tested and found to comply with the limits for a Class A digital device, pursuant to part 15 of the FCC Rules. These limits are designed to provide reasonable protection against harmful interference when the equipment is operated in a commercial environment. This equipment generates, uses, and can radiate radio frequency energy and, if not installed and used in accordance with the instruction manual, may cause harmful interference to radio communications.

Operation of this equipment in a residential area is likely to cause harmful interference in which case the user will be required to correct the interference at his own expense.

Changes or modifications not expressly approved by the party responsible for compliance could void the user's authority to operate the equipment.

This device complies with Part 15 of the FCC Rules. Operation is subject to the following two conditions: (1) This device may not cause harmful interference and, (2) this device must accept any interference received, including interference that may cause undesired operation.

### **Estados Unidos**

#### *Aviso de la FCC*

**Nota:** Este equipo se puso a prueba y se confirmó que cumple con los límites para un dispositivo digital de Clase A, conforme a la Parte 15 de las Regulaciones de la Comisión Federal de Comunicaciones (Federal Communications Commission, FCC). Estos límites se han diseñado para proporcionar protección razonable contra interferencias perjudiciales cuando el equipo se utilice en un entorno comercial. Este equipo genera, utiliza y puede emitir energía de radiofrecuencia y, si no se instala y se utiliza según el manual de instrucciones, puede ocasionar interferencias perjudiciales en las radiocomunicaciones.

El uso de este equipo en un área residencial puede causar interferencias perjudiciales, en cuyo caso el usuario tendrá que corregir dichas interferencias por su cuenta.

Los cambios o las modificaciones que no hayan sido aprobados expresamente por la parte responsable del cumplimiento pueden invalidar la autorización que se le otorga al usuario para utilizar el equipo.

Este dispositivo cumple con la Parte 15 de las Regulaciones de la FCC. El uso está sujeto a las siguientes dos condiciones: (1) es posible que este dispositivo no provoque interferencias perjudiciales y (2) este dispositivo debe aceptar cualquier interferencia recibida, incluso aquella que pueda generar un uso no deseado.

### <span id="page-40-0"></span>**Canada**

Innovation, Science and Economic Development (ISED)

Canada ICES-003:

CAN ICES-3 (A)/NMB-3(A)

### **Canada**

Innovation, Sciences et Développement économique Canada (ISDE)

Canada ICES-003:

CAN ICES-3 (A)/NMB-3(A)

### <span id="page-40-1"></span>**Mexico**

Declaración del Instituto Federal de Telecomunicaciones (IFETEL): El uso de este equipo está sujeto a las siguientes dos condiciones: (1) es posible que este equipo o dispositivo no cause interferencia perjudicial y (2) este equipo o dispositivo debe aceptar cualquier interferencia, incluida la que pueda causar su uso no deseado.

### <span id="page-40-2"></span>**Eurooppa**

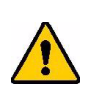

**VAARAILMOITUS!** Tämä on luokan A laite. Laite saattaa aiheuttaa radiohäiriöitä kotikäytössä. Käyttäjän on tällöin toimittava tilanteen vaatimalla tavalla.

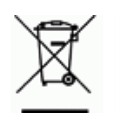

#### **Sähkö- ja elektroniikkalaiteromudirektiivi**

Eurooppalaisen WEEE-direktiivin mukaisesti tämä laite pitää kierrättää paikallisten sääntöjen mukaisesti.

#### <span id="page-40-3"></span>*RoHS-direktiivi 2011/65/EU, 2015/863/EU*

Tällä tuotteella on CE-merkintä, ja se noudattaa Euroopan unionin direktiiviä 2011/65/EU EUROOPAN PARLAMENTILTA JA NEUVOSTOLTA päiväyksellä 8. kesäkuuta 2011 koskien rajoituksia tiettyjen vaarallisten aineiden käytöstä sähkö- ja elektroniikkalaitteissa.

EU-direktiivi 2015/863 31. maaliskuuta 2015 muuttaa Euroopan parlamentin ja neuvoston direktiivin 2011/65/EU liitettä II koskien rajoitettujen aineiden luetteloa.

### <span id="page-41-0"></span>*Paristo- ja akkudirektiivi 2006/66/EC*

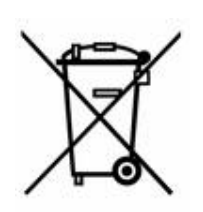

Tässä tuotteessa on litiumnappiparisto. Vasemmalla oleva yliviivatun roskakorin kuva tarkoittaa, että Euroopan Unionin direktiivin 2006/66/EC mukaisesti kaikki paristot ja akut täytyy hävittää erikseen. Paristojen käyttäjät eivät saa hävittää paristoja lajittelemattoman talousjätteen mukana. Tämä direktiivi määrittää raamit käytettyjen paristojen ja akkujen palautukselle ja kierrätykselle. Käytön jälkeen ne tulee hävittää erikseen ja kierrättää. Hävitä paristot ja akut paikallisten sääntöjen mukaisesti.

#### **Huomautus kierrättäjille**

#### **Litiumnappipariston irrottaminen:**

- 1. Pura tulostin ja etsi litiumnappiparisto pääpiirilevyltä.
- 2. Kankea paristo pienellä ruuviavaimella kannastaan ja irrota paristo piirilevystä. Hävitä se paikallisten säädösten mukaisesti.

### <span id="page-41-1"></span>**Turkey**

Türkiye Çevre ve Orman Bakanlığı

(Elektrik ve elektronik ekipmandaki belirli tehlikeli maddelerin kullanılmasının Kısıtlanması Yönetmeliği).

Türkiye Cumhuriyeti: EEE Yönetmeliğine Uygundur

### <span id="page-41-2"></span>**China**

有关此产品的 RoHS 声明信息,请访问 www.BradyID.com/S3000compliance

#### <span id="page-41-3"></span>**Taiwan**

請至 www.BradyID.com/S3000compliance 尋找本產品的 RoHS 聲明資訊

# <span id="page-42-0"></span>**B Lisensointi**

## <span id="page-42-1"></span>**Käyttöoikeussopimus, Microsoft Windows CE**©

Olet hankkinut laitteen, joka sisältää Brady Worldwide, Inc:n lisensoimaa ohjelmistoa Microsoft Licensingilta tai sen tytäryhtiöiltä ("MS"). Nämän Microsoftilta saadut tallennetut ohjelmistotuotteet sekä niihin liittyvät mediat, tulostetut materiaalit ja "netissä oleva" tai sähköinen dokumentaatio ("OHJELMISTO") kuuluvat kansainvälisten immateriaalioikeuslakien ja -sopimusten alaisuuteen. OHJELMISTO on lisensoitu, ei myyty. Kaikki oikeudet pidätetään.

JOS ET HYVÄKSY TÄTÄ LOPPUKÄYTTÄJÄN SOPIMUSTA, ÄLÄ KÄYTÄ LAITETTA TAI KOPIOI OHJELMISTOA. OTA SEN SIJAAN HETI YHTEYS BRADY WORLDWIDE, INC:IIN SAADAKSESI OHJEITA KÄYTTÄMÄTTÖMÄN LAITTEEN PALAUTTAMISESTA KORVAUKSEN SAAMISEKSI. **MIKÄ TAHANSA OHJELMISTON KÄYTTÖ, MUKAANLUKIEN MUTTA EI RAJOITTUEN LAITTEEN KÄYTTÖ, MERKITSEE ETTÄ HYVÄKSYT TÄMÄN LOPPUKÄYTTÄJÄN SOPIMUKSEN (TAI MINKÄ TAHANSA AIKAISEMMAN SOPIMUKSEN RATIFIKOINTI).**

**OHJELMISTOLISENSSIN ANTAMINEN:** Tämä loppukäyttäjän lisenssisopimus antaa sinulle seuraavan lisenssin:

Voit käyttää OHJELMISTOA vain LAITTEESSA.

**EI VIRHESIETOA.** OHJELMISTOSSA EI OLE VIRHESIETOA. BRADY WORLDWIDE, INC. ON ITSENÄISESTI PÄÄTTÄNYT KUINKA KÄYTTÄÄ OHJELMISTOA LAITTEESSA JA MS ON LUOTTANUT BRADY WORLDWIDE, INC:IIN SUORITTAAKSEEN TARVITTAVAA TESTAUSTA MÄÄRITELLÄKSEEN, ETTÄ OHJELMISTO ON SOPIVA KYSEISEEN KÄYTTÖÖN.

EI TAKUUTA OHJELMISTOLLE. **OHJELMISTO tarjotaan "kuten se on" ja kaikkine virheineen. KAIKKI RISKIT LIITTYEN LAADUN, TOIMINTAKYVYN, TARKKUUDEN JA SAAVUTUSTEN TYYTYVÄISYYTEEN (MUKAANLUKIEN HUOLIMATTOMUUDEN PUUTE) OVAT SINUN VASTUULLASI. EI OLE MYÖSKÄÄN TAKUUTA TYYTYVÄISYYTESI HÄIRINTÄÄN TAI VÄÄRINKÄYTÖSTÄ.** JOS OLET SAANUT TAKUITA KOSKIEN LAITETTA TAI OHJELMISTOA, NUO TAKUUT EIVÄT OLE MS:STÄ EIVÄTKÄ SIDO SITÄ.

**Huomio Java-tuesta.** OHJELMISTO voi sisältää tukiohjelmia, jotka on kirjoitettu Javalla. Javateknologia on virhesietoinen eikä sitä ole suunniteltu, valmistettu tai tarkoitettu käytettäväksi tai myytäväksi nettihallintajärjestelmänä vaarallisissa ympäristöissä, joissa vaaditaan virheetöntä toimintaa, kuten ydinvoimalaitoksissa, lentonavigaatiossa tai viestijärjestelmissä, ilmaliikenteen hallinnassa, elintoimintalaitteissa tai asejärjestelmissä, joissa Java-teknologian virhe voisi johtaa suoraan kuolemaan, henkilökohtaisiin vahinkoihin tai vakaviin fyysisiin tai ympäristön vahinkoihin. Sun Microsystems, Inc. on vaatinut sopimuksella MS:n tekemään tämän vastuuvapauslausekkeen.

**Ei vastuuta tietyistä vahingoista. PAITSI KUTEN LAISSA ON KIELLETTY, MS:LLÄ EI OLE VASTUUTA MISTÄÄN SUORASTA, ERITYISESTÄ, SEURAAVASTA TAI SATUNNAISESTA VAHINGOSTA, JOKA LIITTYY OHJELMISTON KÄYTTÖÖN TAI SUORITUSKYKYYN. TÄMÄ RAJOITUS ON VOIMASSA, VAIKKA MIKÄ TAHANSA KORJAUS EPÄONNISTUISI TARKOITUKSESSAAN. MISSÄÄN TAPAUKSESSA MS EI OLE VASTUUSSA MISTÄÄN ARVOSTA, JOKA YLITTÄÄ KAKSISATAA VIISIKYMMENTÄ YHDYSVALTAIN DOLLARIA (250,00 USD).**

**Rajoitukset käänteiseen tekniikkaan, takaisinkääntämiseen ja osien erottamiseen.** Et voi käyttää käänteistä tekniikkaa, kääntää takaisin tai erottaa OHJELMISTOA, paitsi ja vain siinä tapauksessa, että tällainen on sallittua käytettävän lain mukaisesti ilman tätä rajoitusta.

**OHJELMISTON SIIRTO SALLITTU MUTTA RAJOITUKSIN.** Voit siirtää oikeuksia pysyvästi tämän loppukäyttäjäsopimuksen alla vain osana pysyvää myyntiä tai laitteen siirtoa ja vain jos vastaanottaja hyväksyy tämän loppukäyttäjän sopimuksen. Jos OHJELMISTO on päivitys, mihin tahansa siirtoon täytyy myös sisältyä OHJELMISTON aikaisemmat versiot.

**VIENTIRAJOITUKSET.** Hyväksyt, että OHJELMISTO tulee Yhdysvalloista. Hyväksyt kaikki sovellettavat kansainväliset ja kansainväliset lait, jotka liittyvät OHJELMISTOON, mukaanlukien Yhdysvaltojen vientihallinnon säännökset, sekä loppukäyttäjän, loppukäytön ja kohdemaan rajoitukset, jotka Yhdysvallat ja muut hallitukset ovat tehneet. Saadaksesi lisätietoja OHJELMISTON viennistä, katso http://www.microsoft.com/exporting.

#### **Sijainnit**

Brady Worldwide, Inc 6555 West Good Hope Road P.O. Box 2131 Milwaukee, WI 53201-2131, USA www.bradycorp.com Puh: 1-888-272-3946

#### **Brady EMEA**

Lindestraat 20 9240 Zele Belgia www.bradycorp.com/global Puh: +32 (0) 52 45 78 11

#### **Brady Corporation Asia**

1 Kaki Bukit Crescent Singapore 416236 www.bradycorp.com/global Puh: 65-6477-7261

#### **Brady Worldwide**

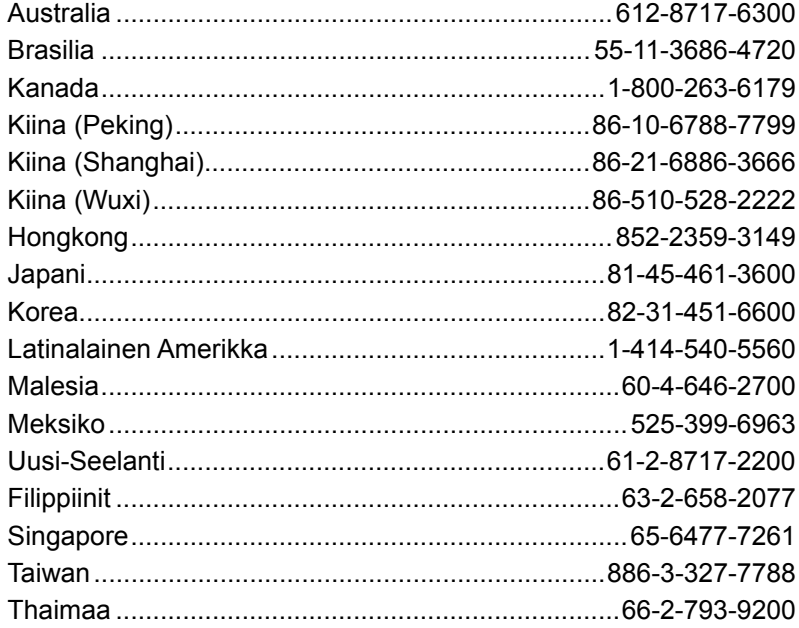

S3000 käyttöopas (Painettu - Suomi):

V. 9/9/2018

O BRADY WHEN PERFORMANCE MATTERS MOST"